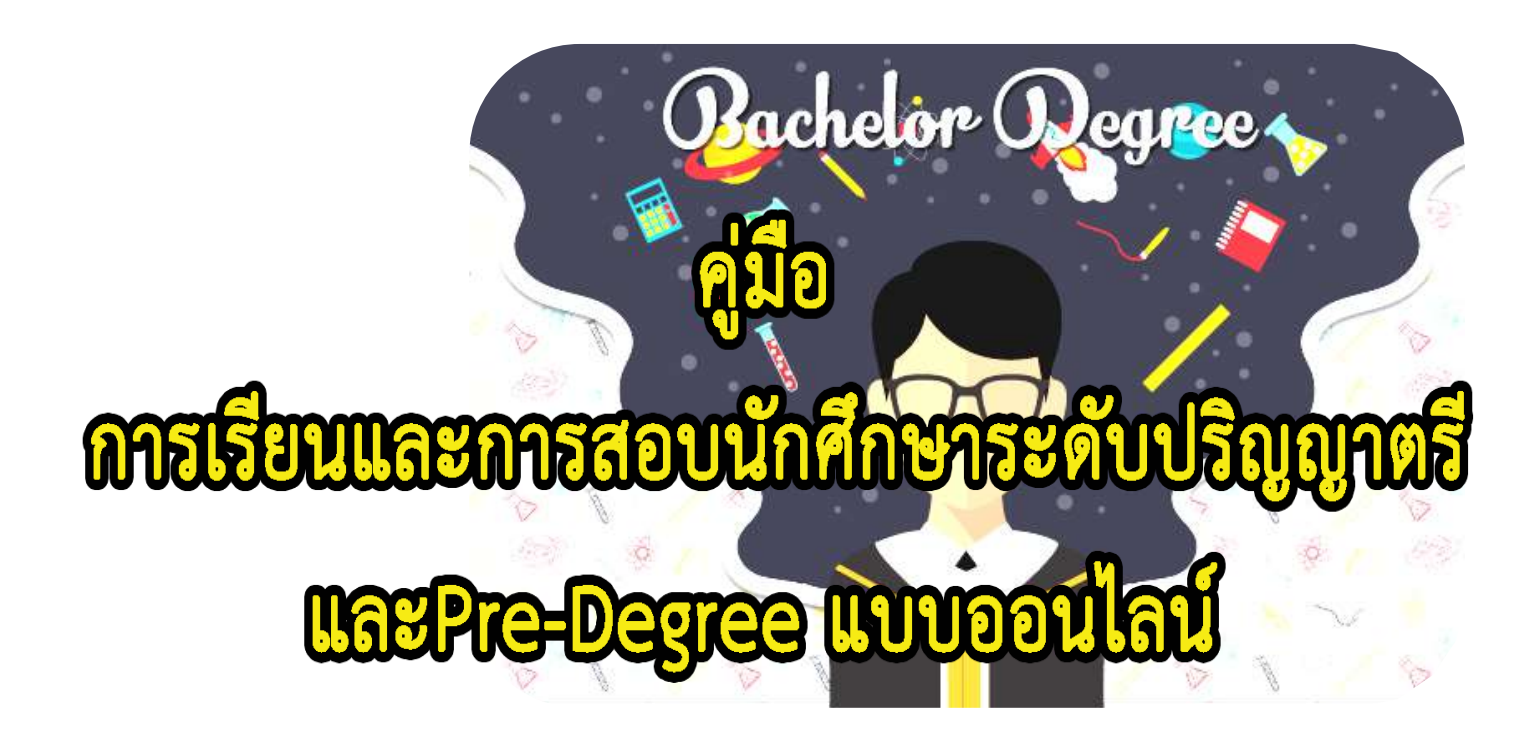

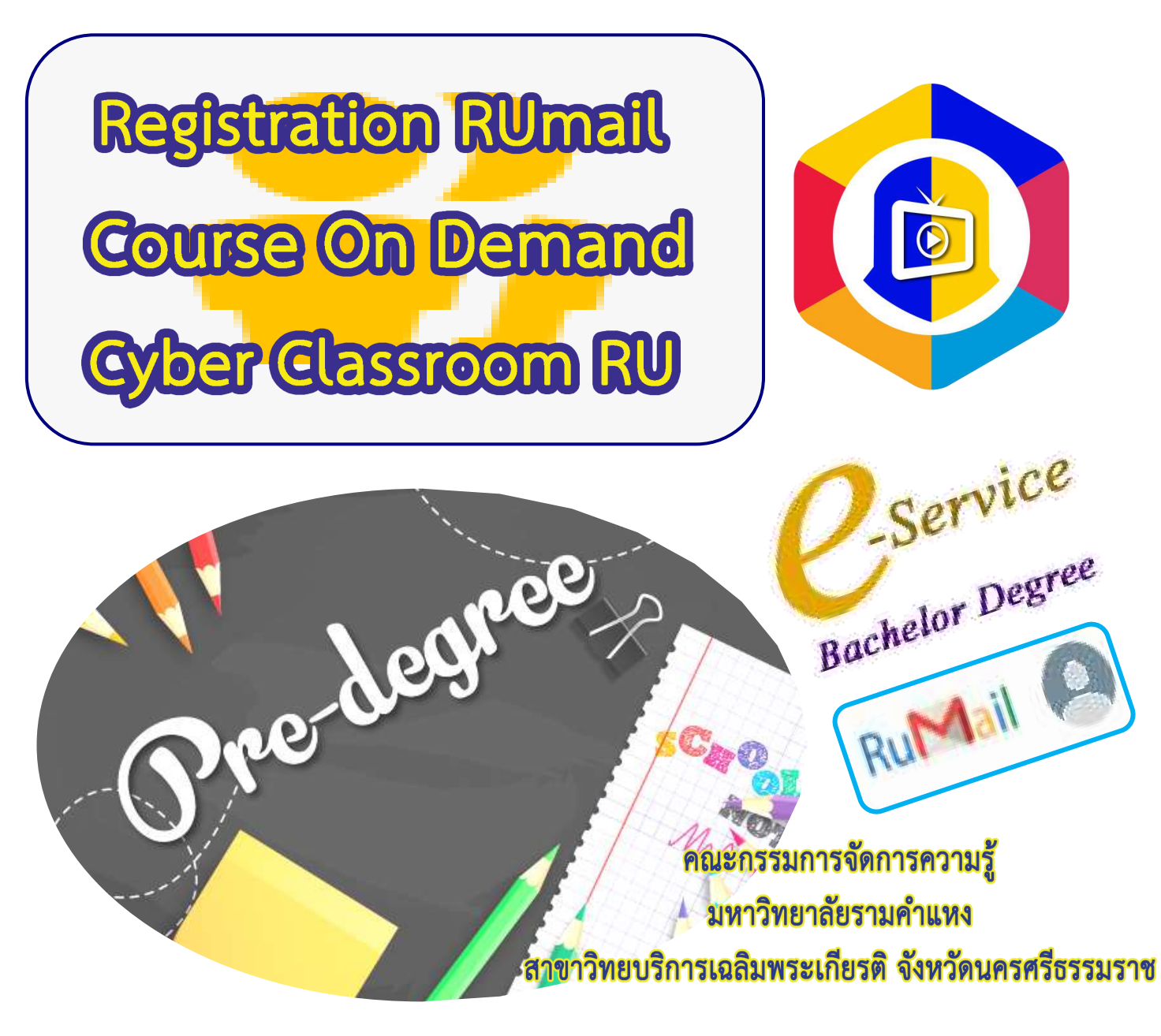

 คู่มือกำรเรียนและกำรสอบนักศึกษำระดับปริญญำตรี และPre-Degree แบบออนไลน์เล่มนี้ จัดทำขึ้นเพื่อ ให้นักศึกษำและบุคลำกรใช้เป็นเครื่องมือช่วยเสริมสร้ำงควำมรู้ ควำมเข้ำใจในขั้นตอนเกี่ยวกับกำรเรียนและกำร สอบแบบออนไลน์และกำรสมัครเข้ำใช้งำน Rumail กำรเข้ำรับชมวีดีโอ[ถ่ำยทอดกำรเรียนกำรสอนจำกห้องเรียน](http://cyberclassroom.ru.ac.th/)  [\(Cyber Classroom\)](http://cyberclassroom.ru.ac.th/) และวีดีโอคำบรรยายย้อนหลัง (Course On Demand) ของมหาวิทยาลัยรามคำแหงแบบ ออนไลน์ โดยแสดงถึงขั้นตอนต่ำงๆ อย่ำงเข้ำใจง่ำย

ผู้จัดทำหวังเป็นอย่างยิ่งว่าคู่มือเล่มนี้ จะเป็นประโยชน์ต่อนักศึกษาบุคลากรต่างๆ ที่กำลังหาข้อมูลเรื่องนี้อยู่ และน ำปฏิบัต ิได้ถูกต้องตำมระเบียบของมหำวิทยำลัยต่อไป

> คณะกรรมกำรจัดกำรควำมรู้ ้มหาวิทยาลัยรามคำแหง สำขำวิทยบริกำรเฉลิมพระเกียรติ จังหวัดนครศรีธรรมรำช

## สำรบัญ

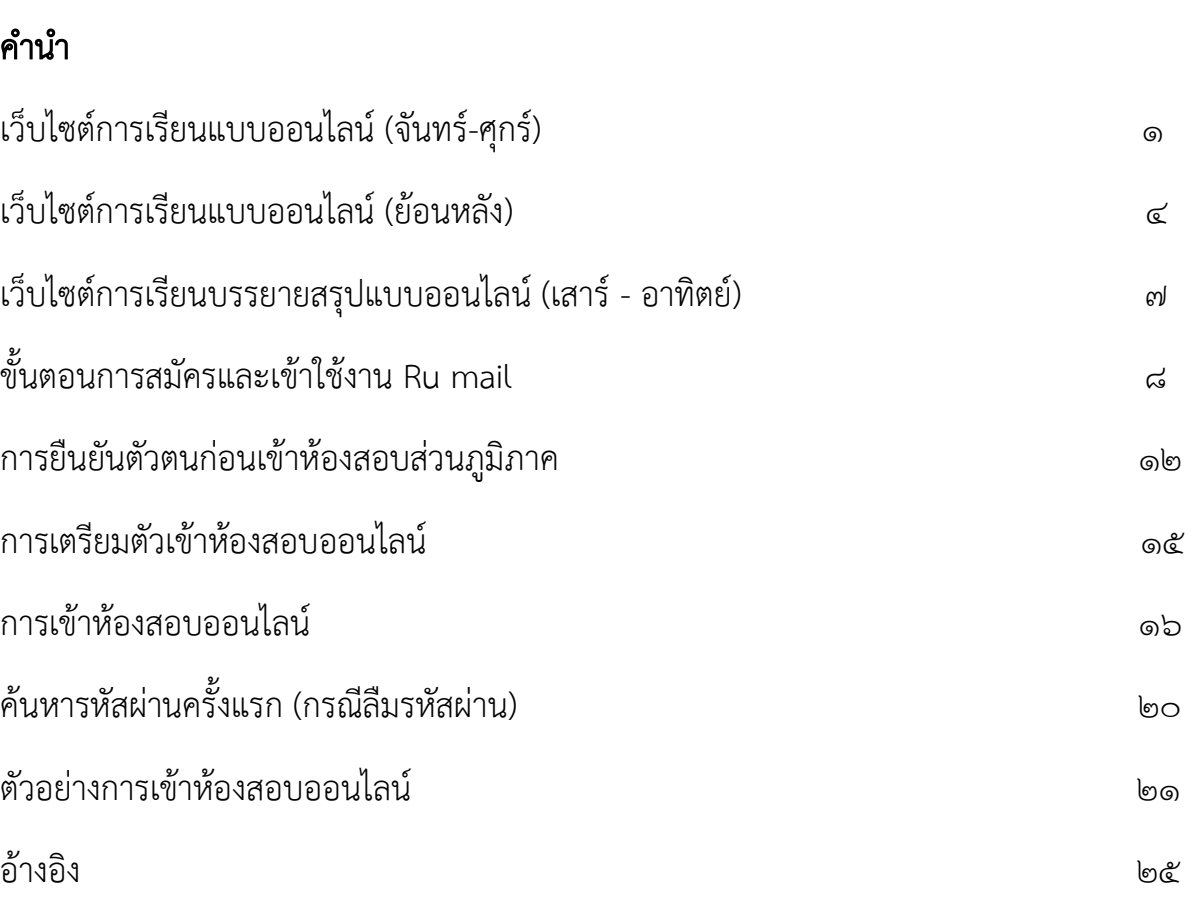

## หน้ำ

## กำรเรียนแบบออนไลน์ แบบถ่ำยทอดสด

บรรยายผ่านเทคโนโลยีสารสนเทศ จันทร์ - ศุกร์ เวลา o๘.ooน.- ๑๖.๒๐น.

1. เปิดเบรำว์เซอร์ พิมพ์ http://cyberclassroom.ru.ac.th/searchRoom?inpuSearch=campus

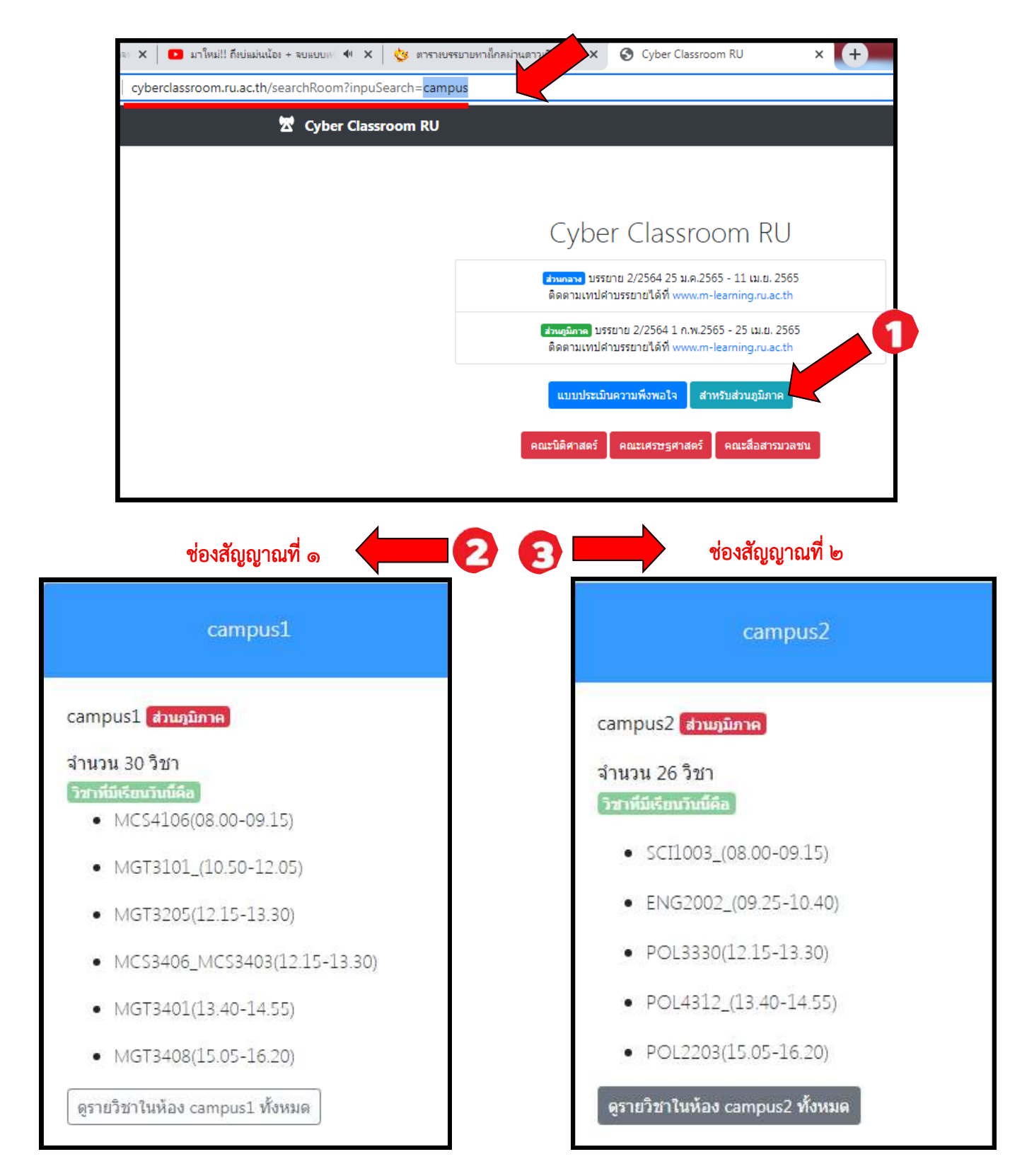

2. กดเลือกห้องเรียนตำมวันเวลำที่นักศึกษำลงทะเบียนเรียน (กดPLAY)

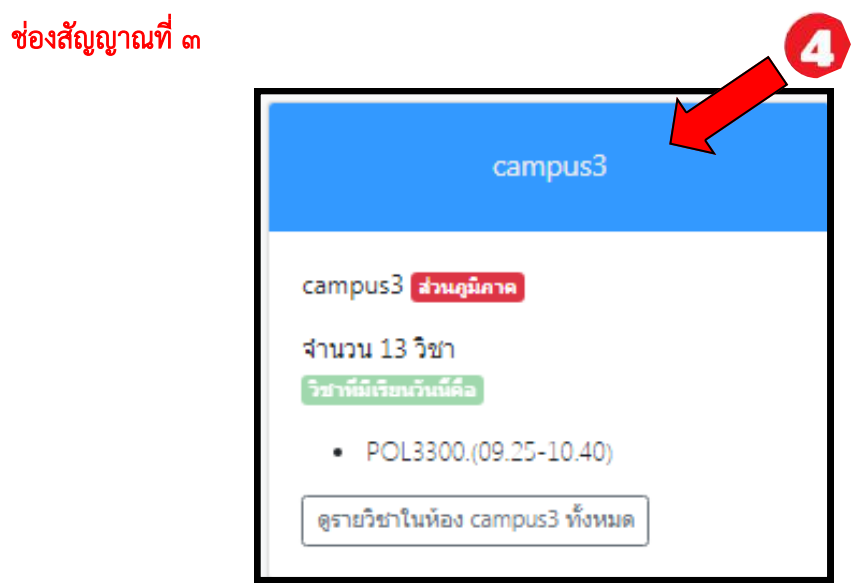

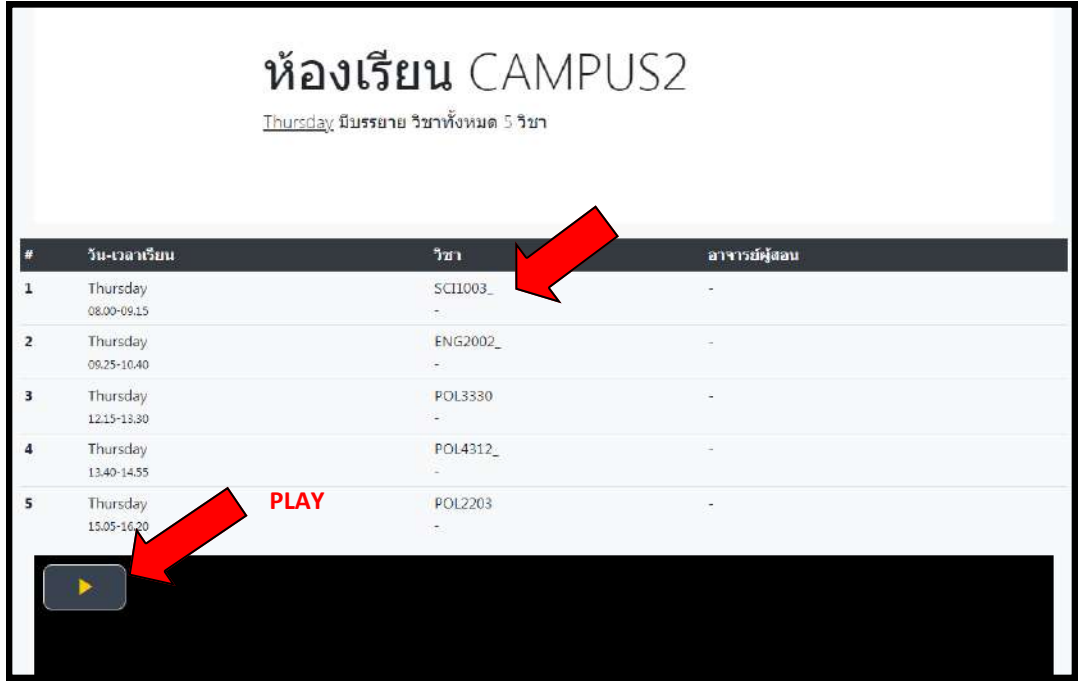

#### 3.รับชมกระบวนวิชำที่นักศึกษำเลือกเรียน

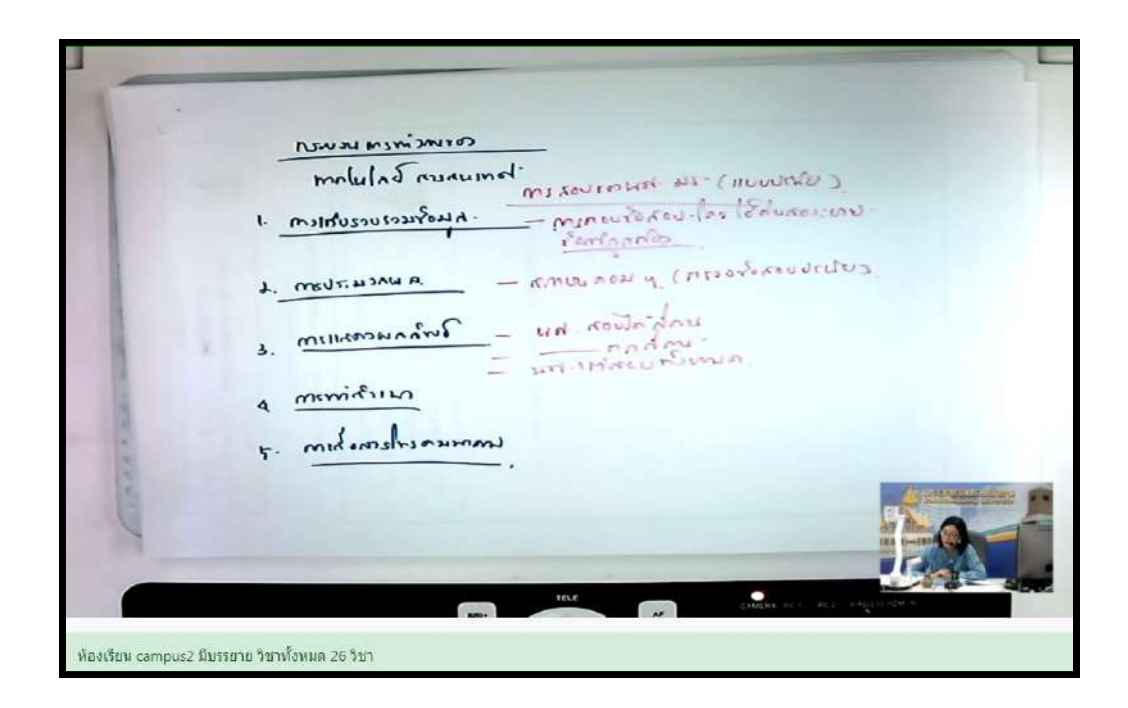

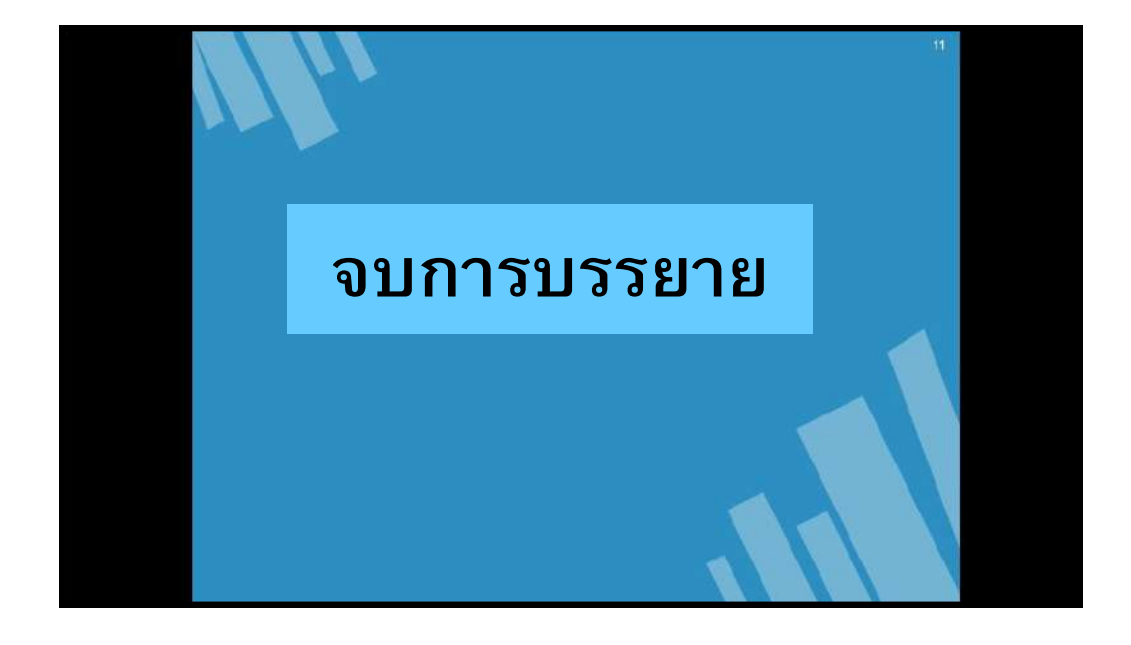

# กำรเรียนแบบออนไลน์

# แบบวีดีโอคำบรรยายย้อนหลัง

## 1.เปิดเบรำว์เซอร์ พิมพ์ http://www.m-learning.ru.ac.th/mls-campus/site/login.ru

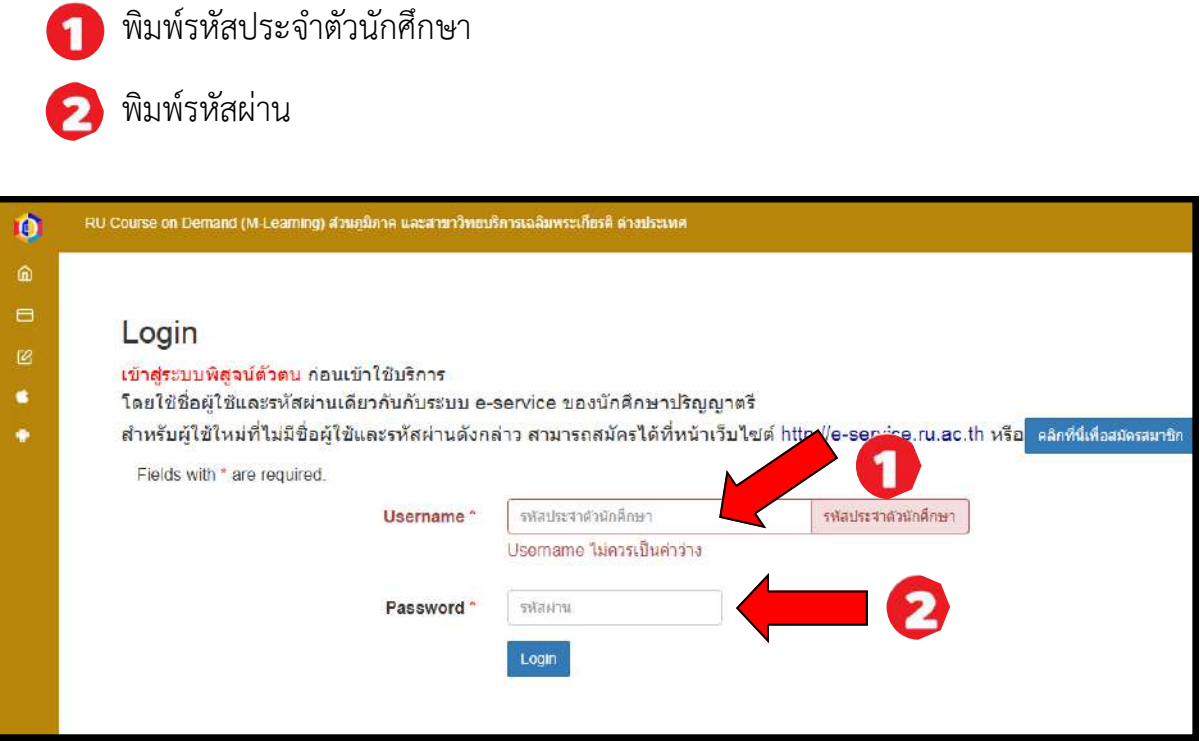

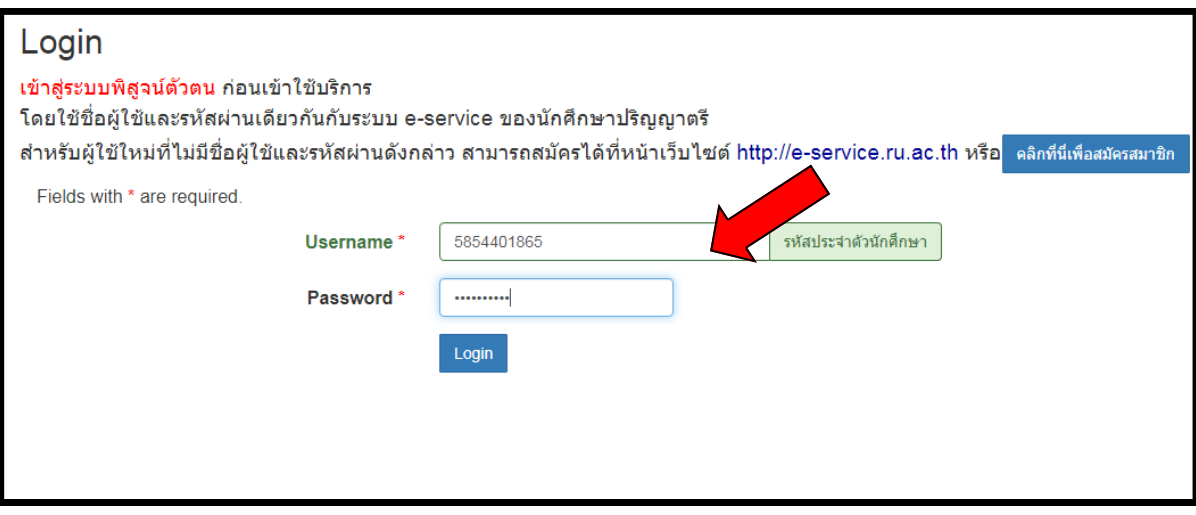

2.เลือกภำคเรียน/ปีกำรศึกษำ/วิชำ

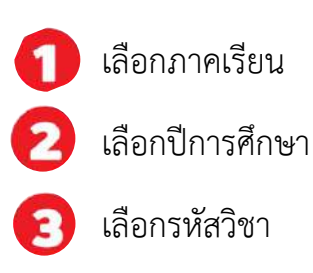

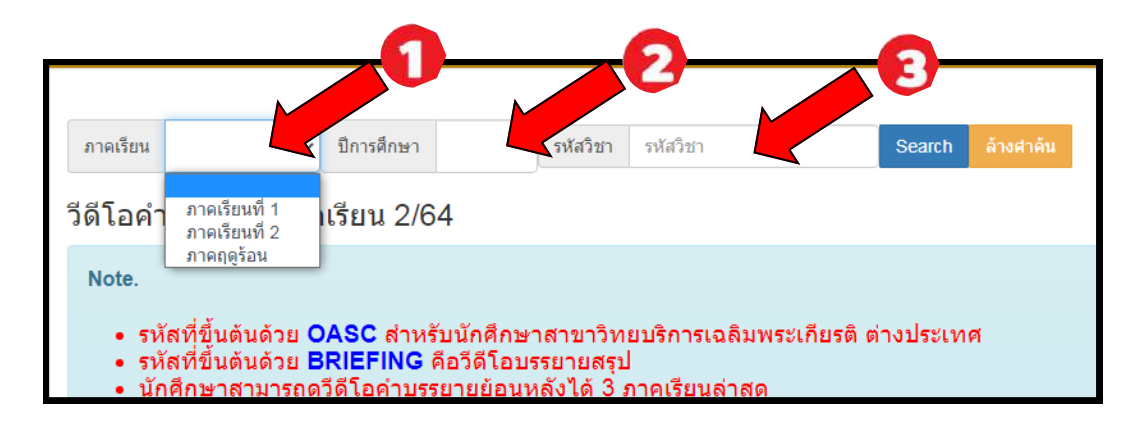

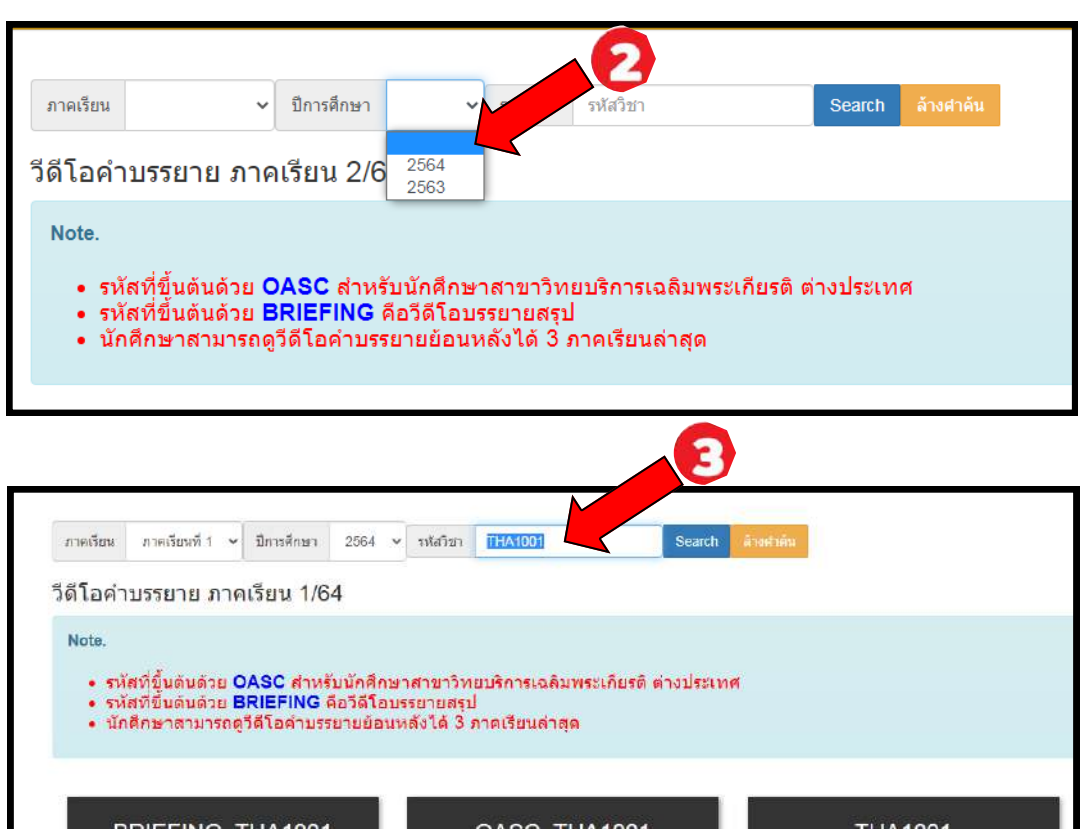

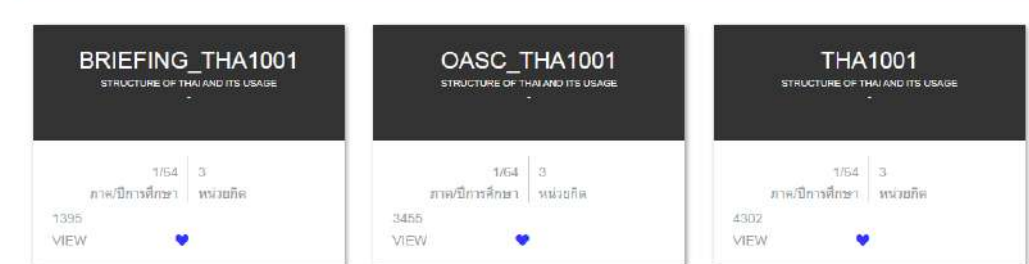

#### 3.รับชมวีดีโอกำรบรรยำยย้อนหลัง

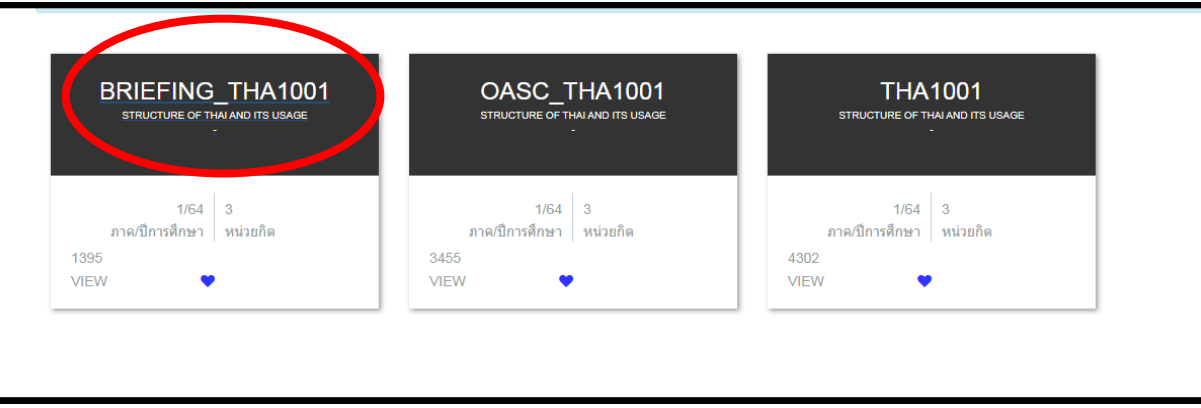

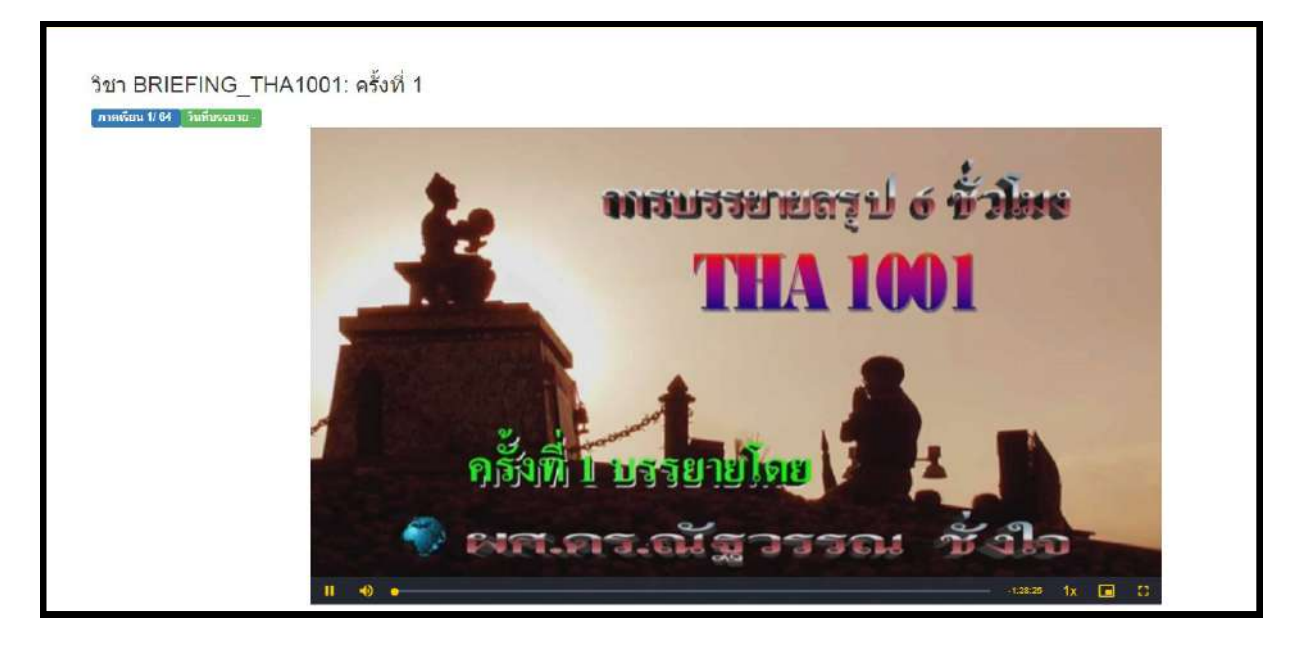

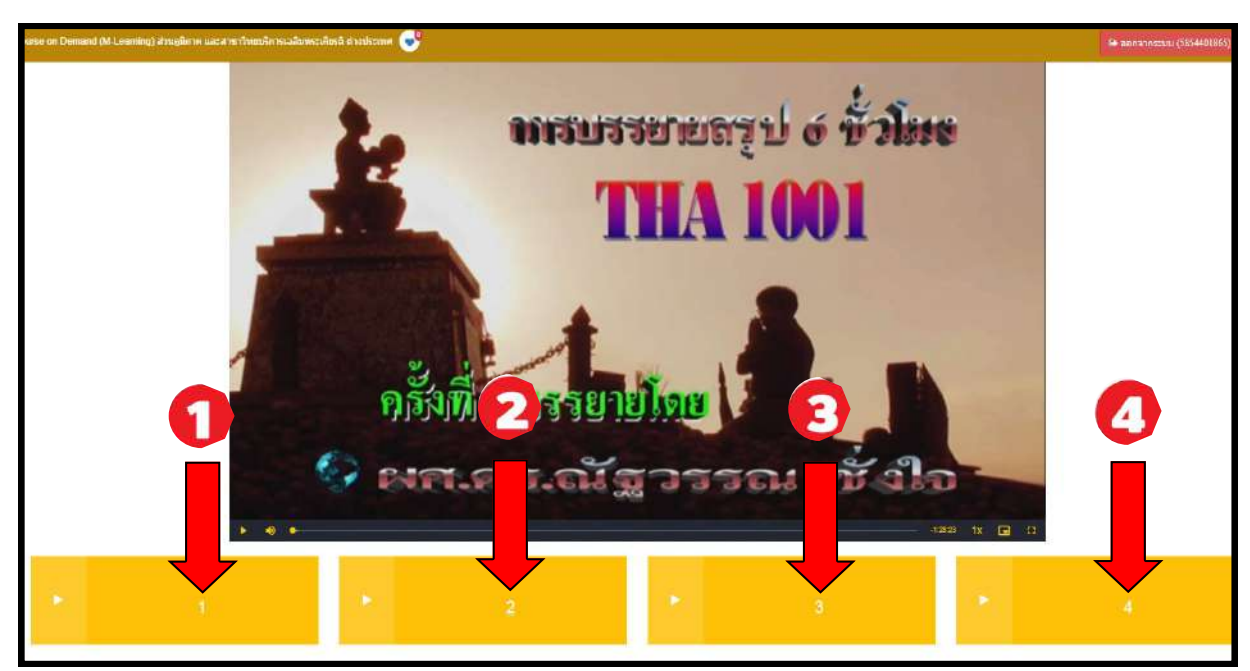

## บรรยำยสรุป (เสำร์ - อำทิตย์)

#### $I$ าลา  $O$ ๙ $IOo-$ ๑๖ $IO$ ง $U.$

## 1.เปิดเบรำว์เซอร์ พิมพ์ http://cyberclassroom.ru.ac.th/searchRoom?inpuSearch=campus

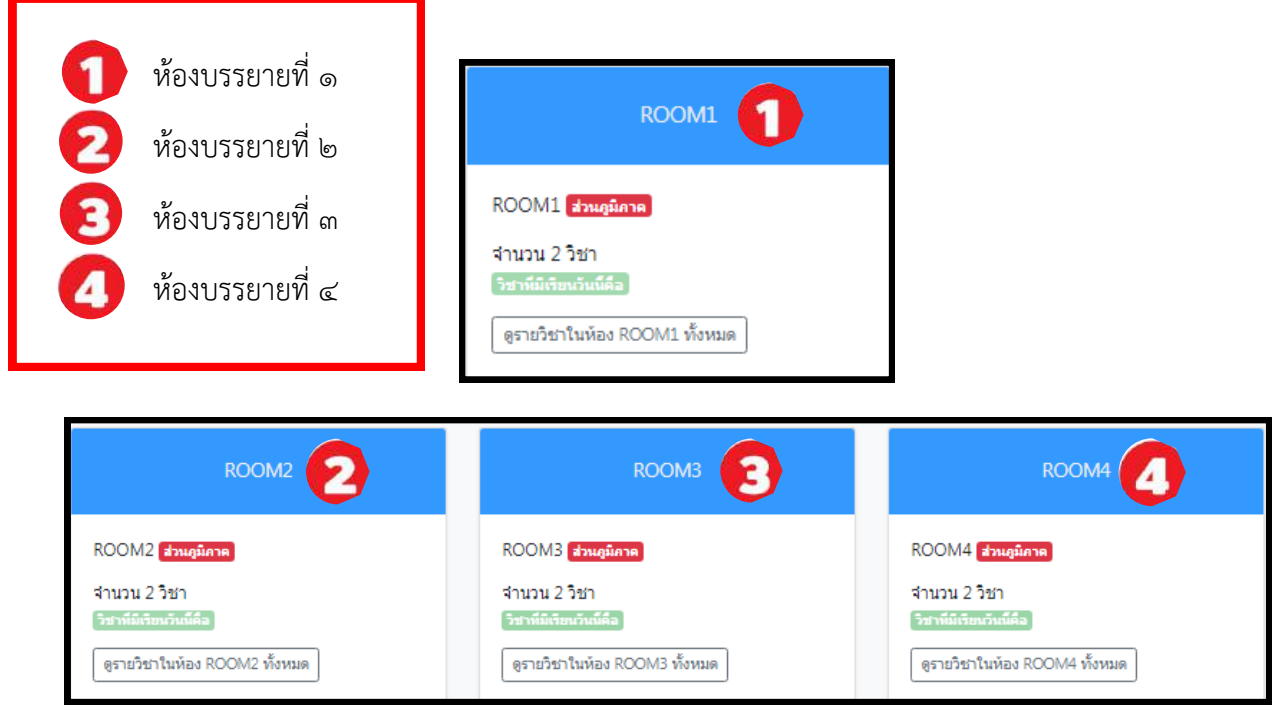

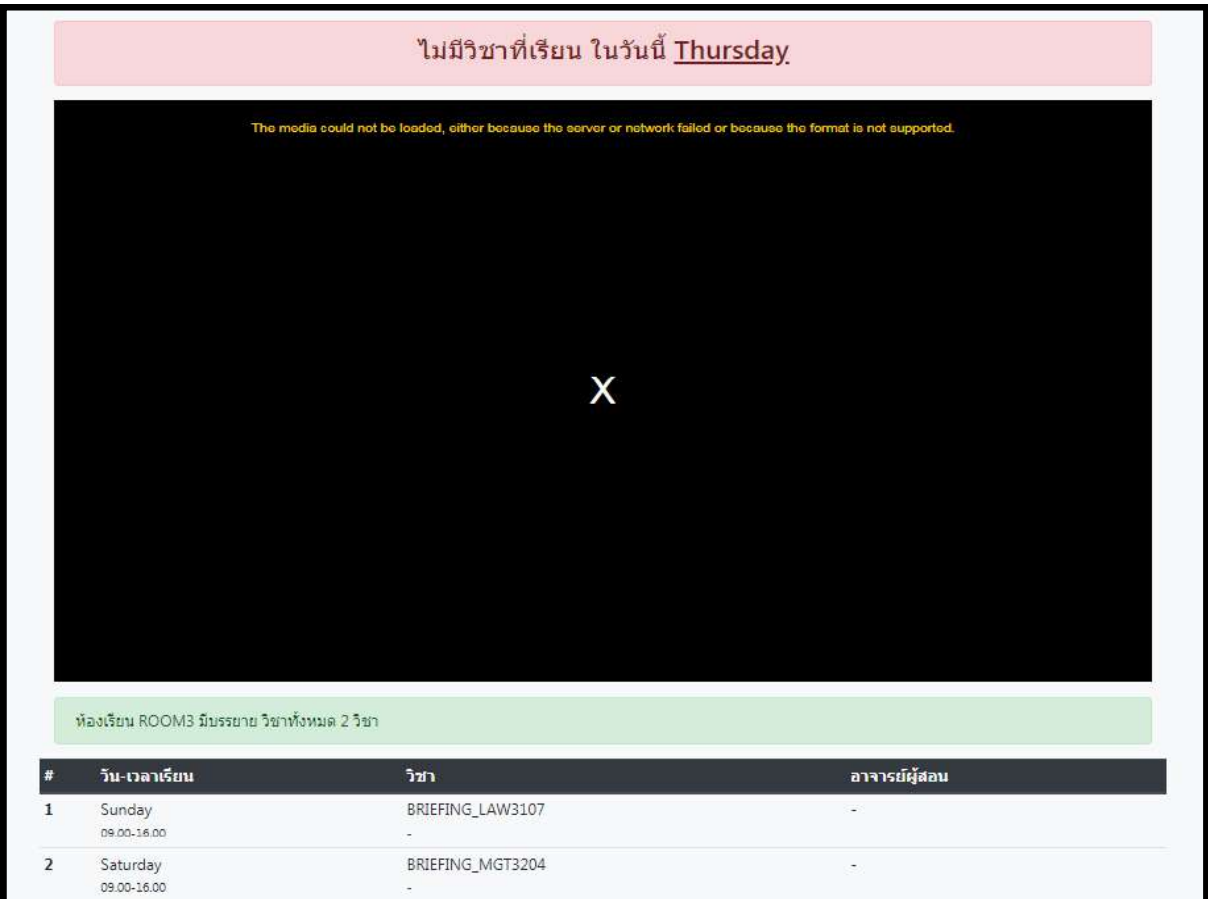

## ขั้นตอนกำรสมัครและเข้ำใช้งำน Rumail

1.เปิดเบรำว์เซอร์ พิมพ์ https://beta-e-service.ru.ac.th/rumail/

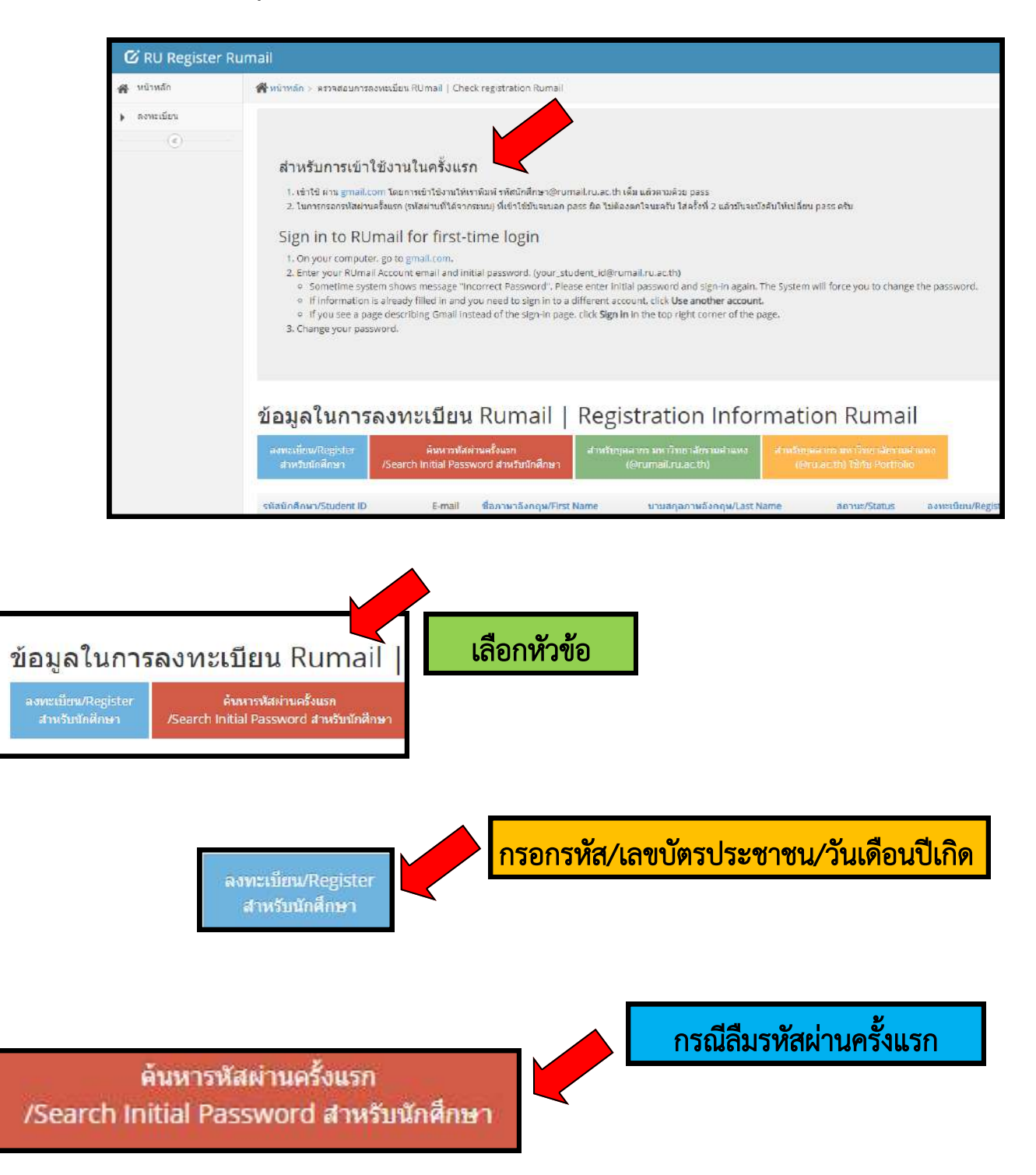

2.พิมพ์รหัสของนักศึกษำ/เลขบัตรประชำชน/วัน/เดือน/ปีเกิด

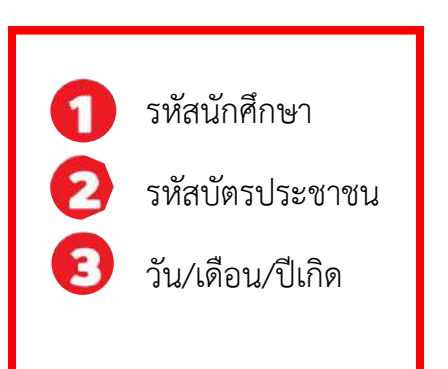

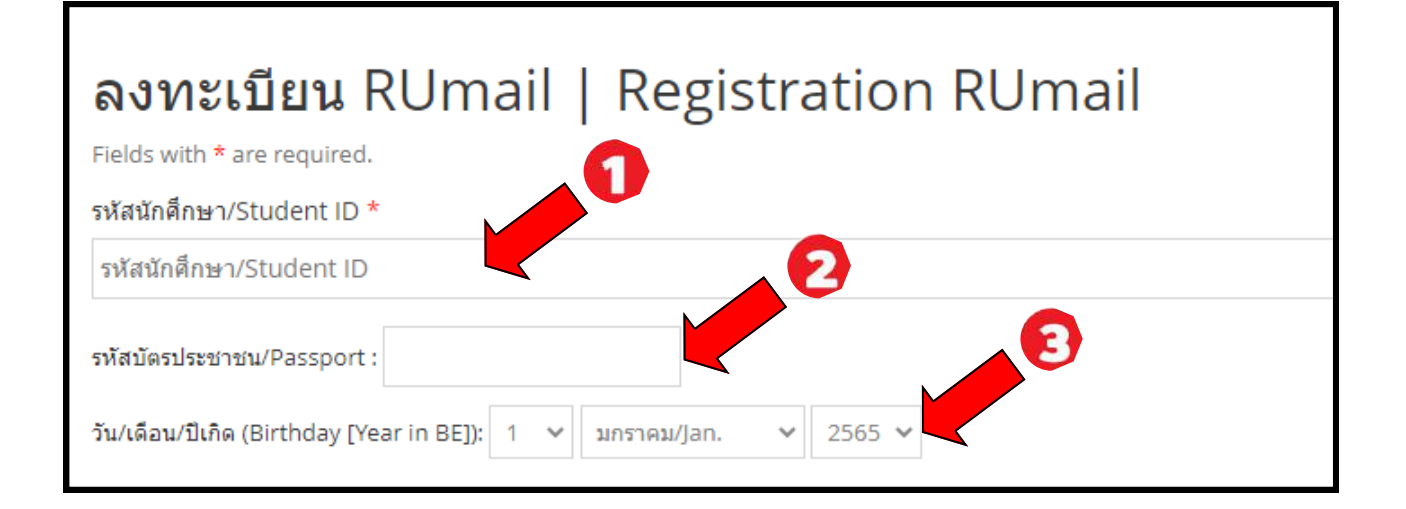

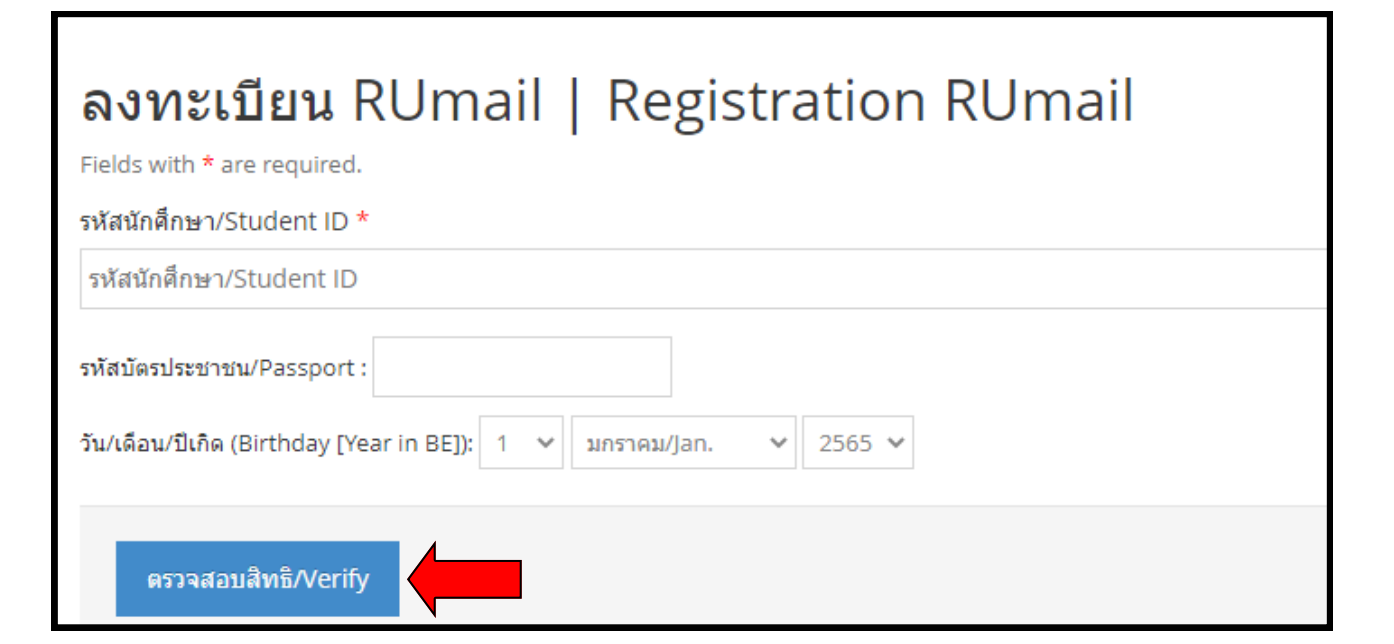

## 3.รำยละเอียดกำรลงทะเบียน Rumail

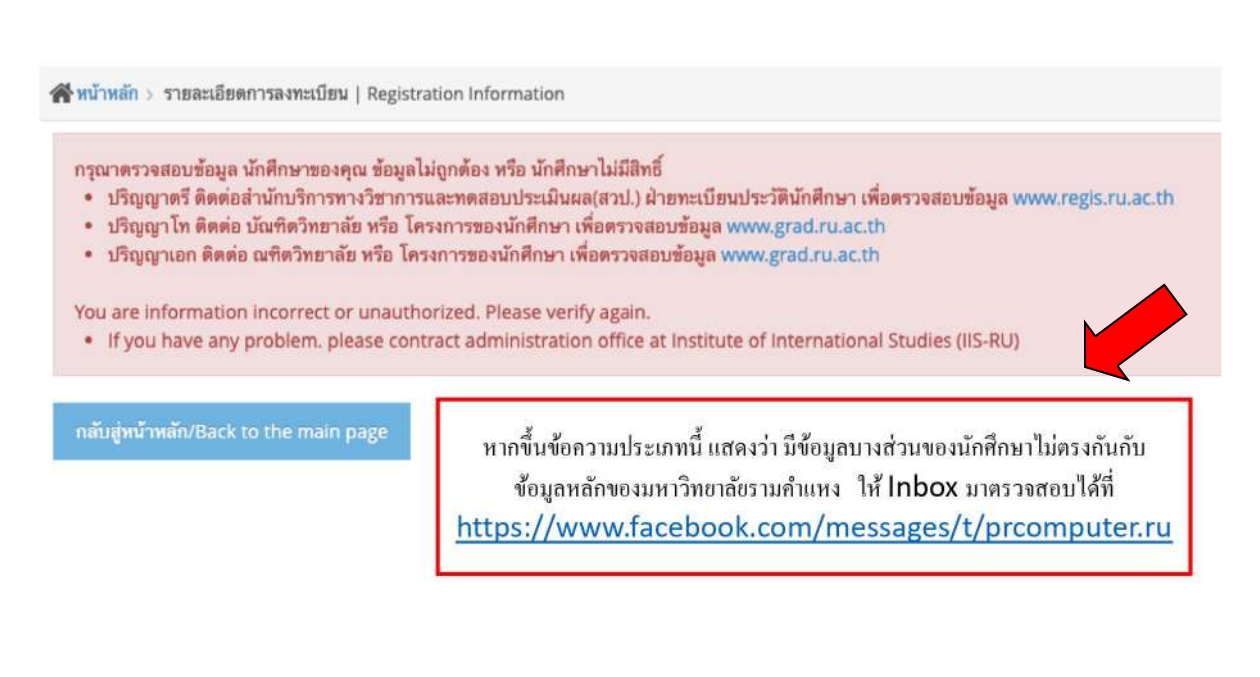

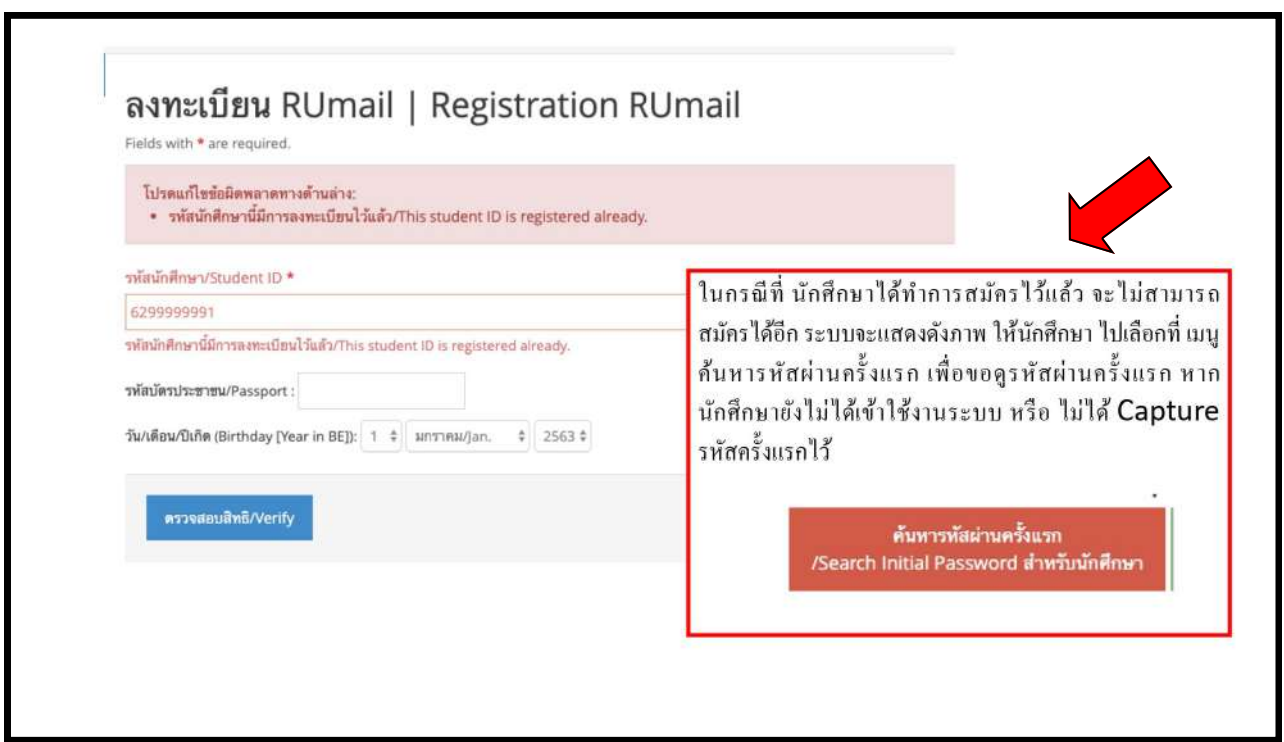

4.ข้อมูลในกำรลงทะเบียน Rumail

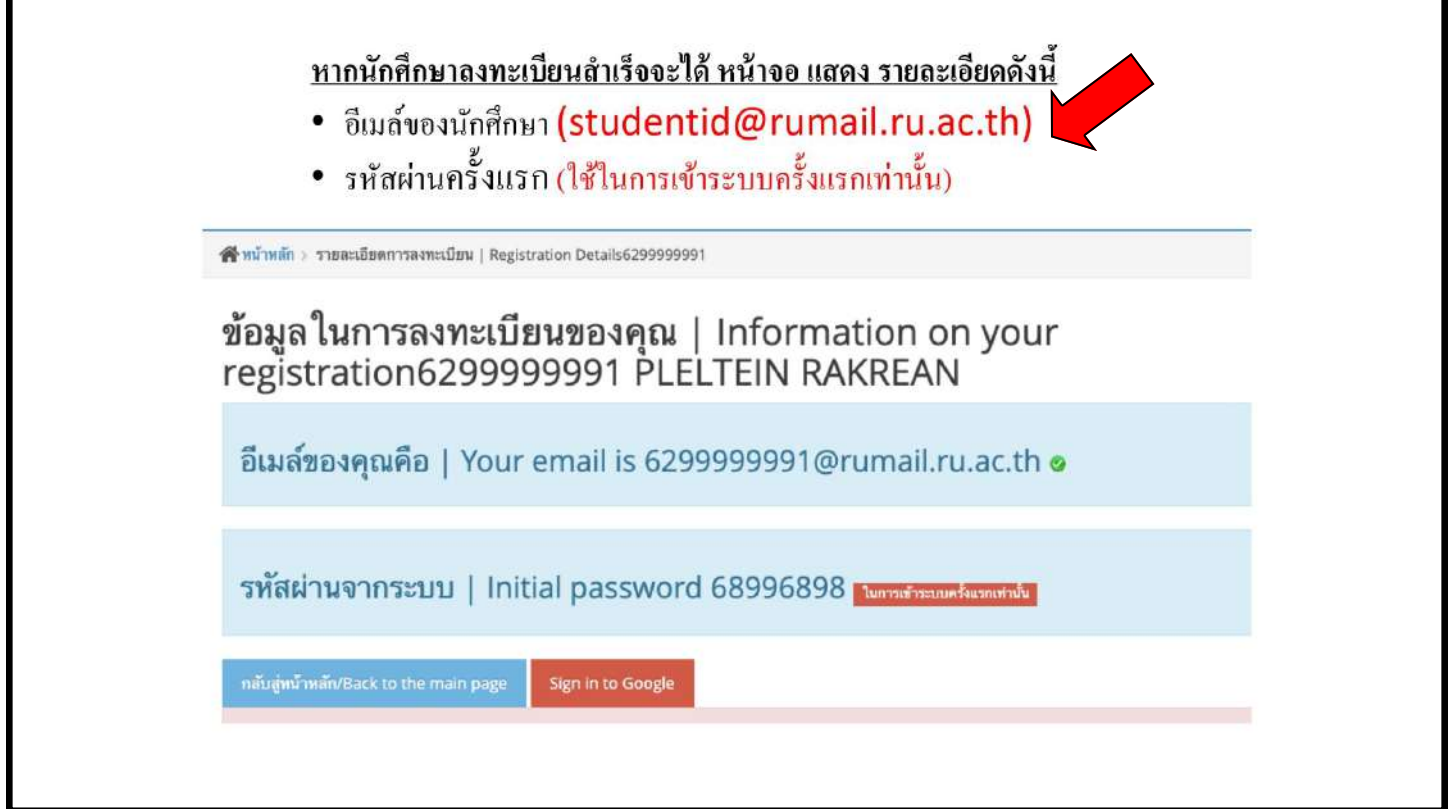

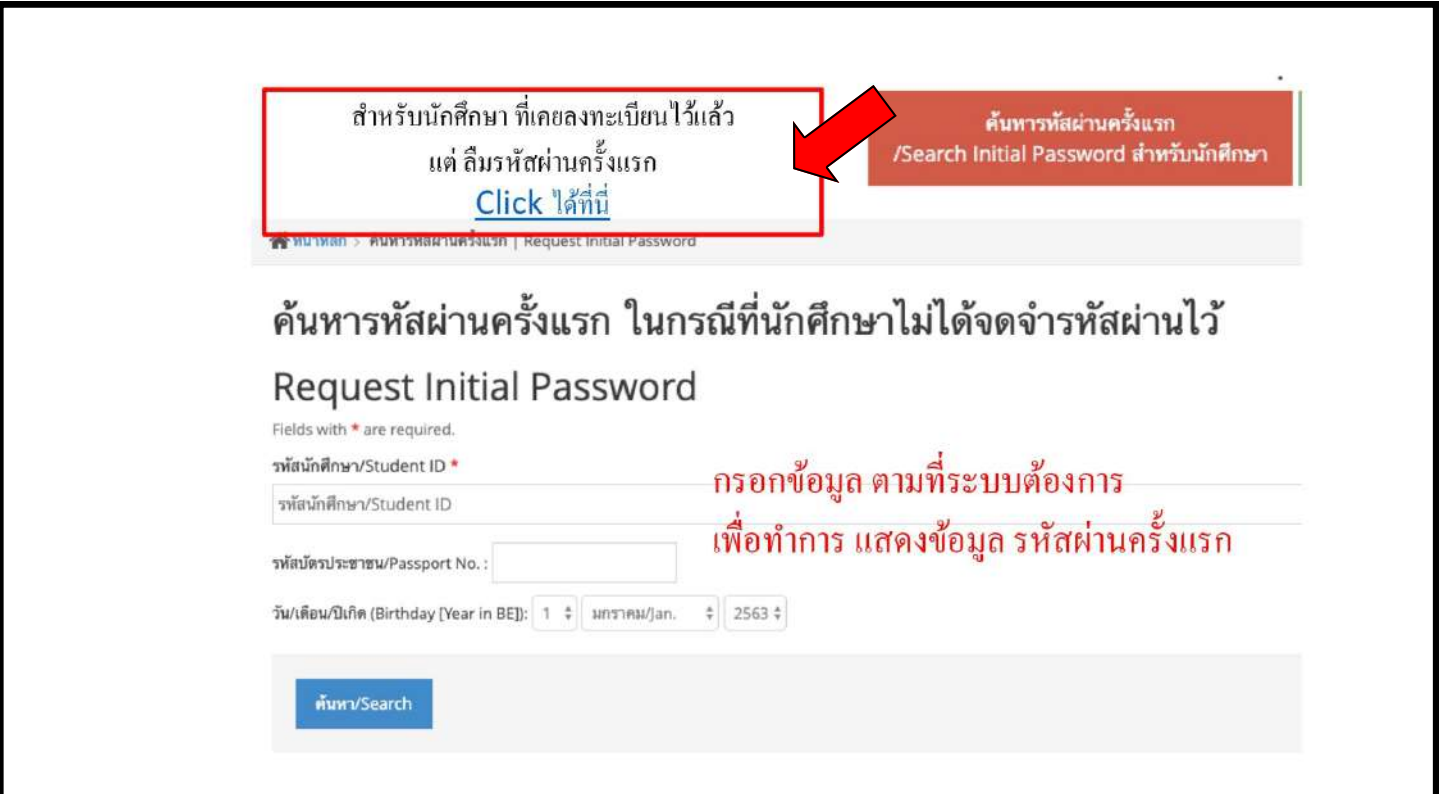

ı

## [กำรยืนยันตัวตนก](https://www.facebook.com/hashtag/%E0%B9%80%E0%B8%AD%E0%B8%81%E0%B8%AA%E0%B8%B2%E0%B8%A3%E0%B8%97%E0%B8%B5%E0%B9%88%E0%B9%83%E0%B8%8A%E0%B9%89%E0%B8%A2%E0%B8%B7%E0%B8%99%E0%B8%A2%E0%B8%B1%E0%B8%99%E0%B8%95%E0%B8%B1%E0%B8%A7%E0%B8%95%E0%B8%99?__eep__=6&source=f)่อนเข้ำห้องสอบส่วนภูมิภำค

๑. ถ่ายรูปตนเองถือบัตรประจำตัวประชาชน/บัตรนักศึกษา/สำเนาใบเสร็จรับเงิน หรือบัตรอื่น ๆ ที่ทางราชการออกให้ (ซึ่งต้องมีรูปถ่ายและเลขประจำตัวประชาชน ๑๓ หลัก) กรณีชำวต่ำงชำติให้ใช้หนังสือเดินทำง (Passport) ๒. ดำเนินการ Upload เอกสาร ผ่านแบบฟอร์มที่มหาวิทยาลัยกำหนด 3. นักศึกษำจะได้รับอีเมล์ เชิญเข้ำห้องสอบ (Rumail) หลังจำกที่ได้รับกำรตรวจสอบจำกเจ้ำหน้ำที่เรียบร้อยแล้ว

## ## อย่ำลืมเปลี่ยนชื่อ email เป็นรหัสนักศึกษำ (เลขไทย) นำมสกุลเป็นชื่อ-สกุล (ภำษำไทย) เพื่อสะดวกในกำร ตรวจสอบภำยในห้องสอบ

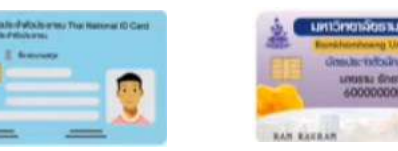

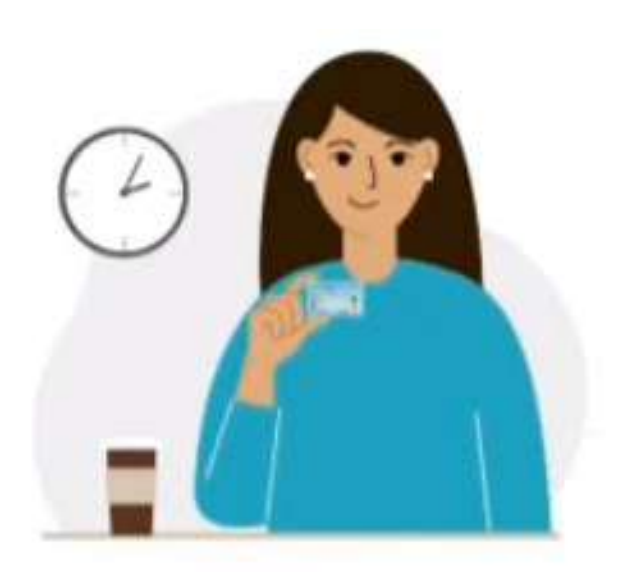

## ้ภาพถ่ายนักศึกษาถือบัตรประจำตัวประชาชนหรือบัตรอื่นที่ทางราชการออกให้ค่กับใบหน้าตรง

#### ุของบักศึกษา \*

้ภาพถ่ายนักศึกษาถือบัตรประชาชน หรือ บัตรอื่นที่ทางราชการออกให้ หรือหนังสือเดินทาง (สำหรับชาวต่างชาติ) ค่กับ ใบหน้าตรงของนักศึกษาที่ไม่มีสิ่งใดปิดบัง สามารถมองเห็นหน้าของนักศึกษาและเอกสารดังกล่าวได้อย่างขัดเจน ห้าม ใช้รูปตัดต่อ ยกเว้นสามารถทำแถบสืบนรูปบัตรประชาชน หรือ บัตรอื่นที่ทางราชการออกให้ หรือหนังสือเดินทาง (สำหรับ ชาวต่างชาติ) เพื่อปิดบังข้อมลที่ใม่ใช่ ชื่อ-สกล รูปถ่าย วันหมดอายบัตร และเลขประจำตัว

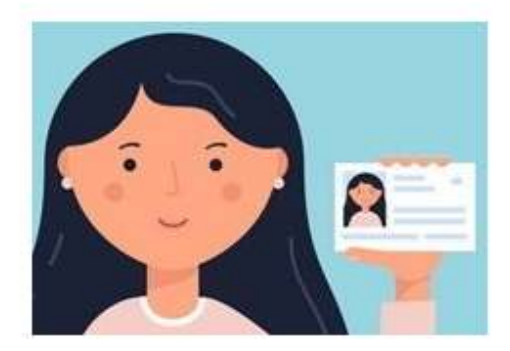

#### ภาพถ่ายบัตรประจำตัวนักศึกษา (ถ้ามี)

ใส่ภาพถ่ายด้านหน้าขนาดใหญ่ของ บัตรนักศึกษา (ถ้ามี) ที่สามารถมองเห็นข้อมลตามรายการบนหน้าบัตรต่อไปนี้ ได้ ้อย่างชัดเจน ไม่มีสิ่งปิดบัง ประกอบด้วย ชื่อ-สกุล รูปถ่าย วันหมดอายุบัตร และรหัสประจำตัวนักศึกษา รายละเอียดอื่น นอกเหนือจากนี้สามารถทำแถบสีเพื่อปิดบังข้อมูลได้

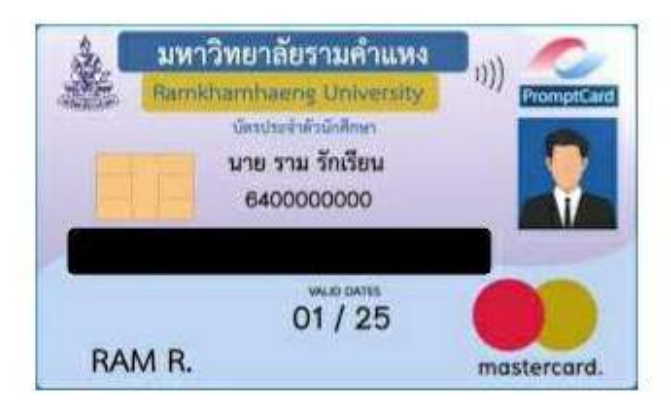

#### ภาพถ่ายบัตรประจำตัวประชาชนหรือบัตรอื่นที่ทางราชการออกให้ \*

ใส่ภาพถ่ายด้านหน้าขนาดใหญ่ของ บัตรประชาชน หรือ บัตรอื่นที่ทางราชการออกให้ หรือหนังสือเดินทาง (สำหรับชาว ต่างชาติ) ที่สามารถมองเห็นข้อมอตามรายการบนหน้าบัตรต่อไปนี้ ได้อย่างชัดเจน ไม่มีสิ่งปิดบัง ประกอบด้วย. ช็อ-สกล รูปถ่าย วันหมดอายุบัตร เลขประจำตัวประชาชน หรือ เลขประจำตัวบุคคลต่างด้าว/ไม่มีสัญชาติไทย หรือ เลข ้หนังสือเดินทาง (สำหรับชาวต่างชาติ) รายละเอียดอื่นนอกเหนือจากนี้สามารถทำแถบสีเพื่อปิดบังข้อมูลได้

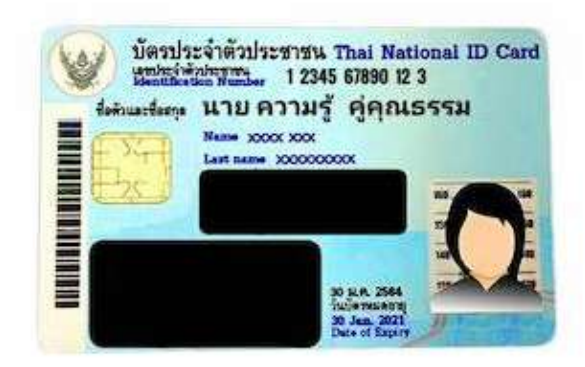

#### Google Classroom

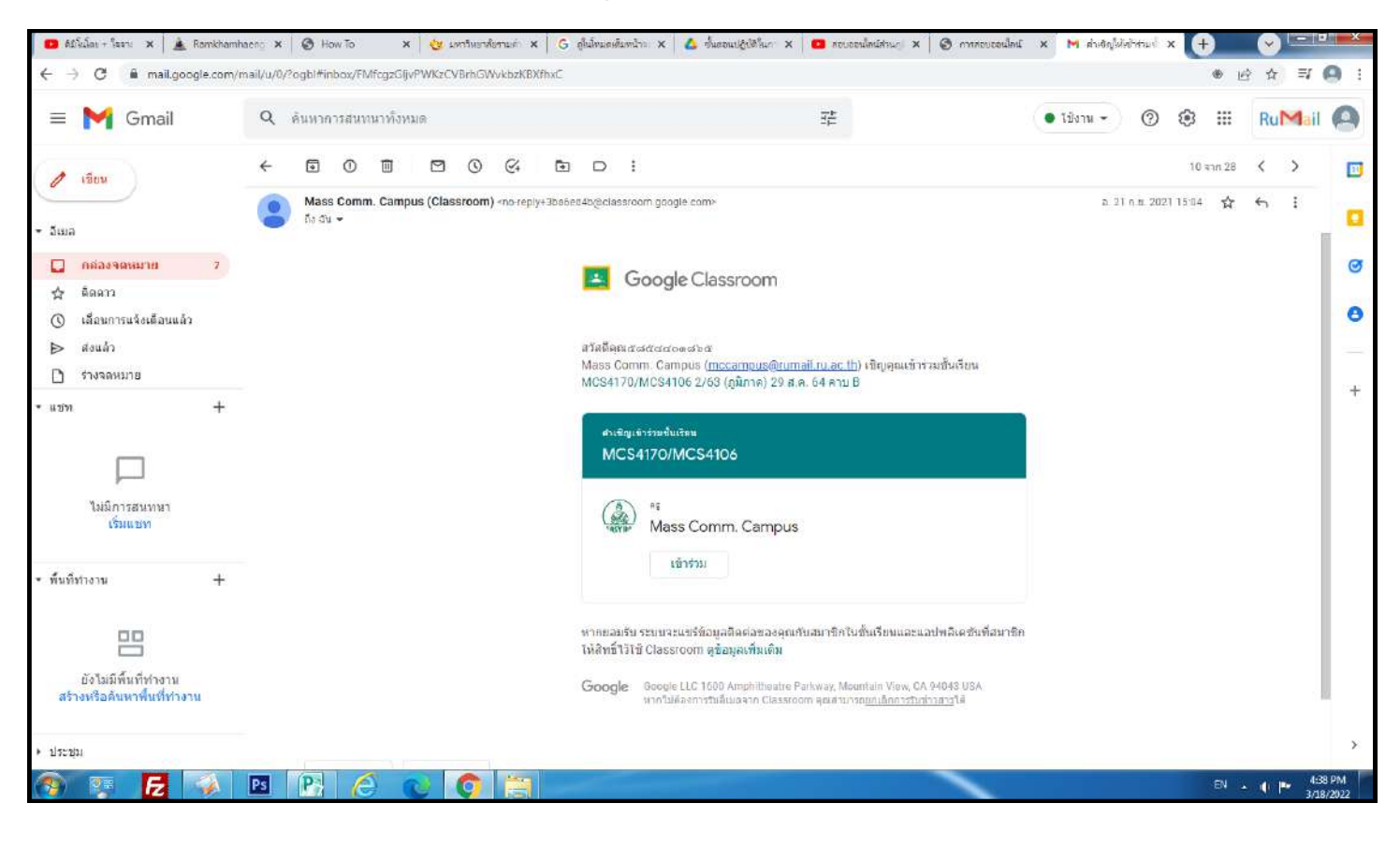

# **การเตรียมตัวเข้าห้องสอบออนไลน์**

- 1. สมัคร Rumail
- 2. เข้ำห้องสอบให้ถูกต้องตำมศูนย์สอบ และวิชำที่ลงทะเบียนเรียนไว้ ผ่ำนช่องทำงที่แจ้งในเว็บไซต์ www.informl9.ru.ac.th
- 3. เข้ำห้องสอบ Google Classroom ด้วย @rumail.ru.ac.th เท่ำนั้น พร้อมแก้ไขข้อมูลในช่องชื่อ เป็น รหัสนักศึกษา (เลขไทย) และชื่อ-นามสกุล (ภาษาไทย) เมื่อเข้าห้องสอบแล้ว ต้องอ่านคำแนะนำ และแนวปฏิบัติในกำรสอบให้เข้ำใจและคอยติดตำมประกำศต่ำง ๆ ในห้องสอบอยู่เสมอ
- ๔. เมื่อปรากฏงาน "การยืนยันตัวตนในห้องสอบ สามารถดำเนินการได้ทันที" และสามารถยืนยันตัวตนได้ ้จนถึงเวลา ๑๖.๐๐ น. ของวันก่อนสอบ ๑ วัน
- ี ๕. ในวันสอบ ต้องเข้าสอบในห้อง Google Classroom ตามวันเวลาสอบที่กำหนดไว้
- ้ ๖. การสอบซ้ำซ้อน สามารถเข้าห้องสอบวิชาที่แจ้งขอสอบซ้ำซ้อนได้ทุกวิชาพร้อมกันในคาบสอบเดียวกัน และเลือกทำข้อสอบชุด "ข้อสอบสำหรับการสอบซ้ำซ้อนเท่านั้น"

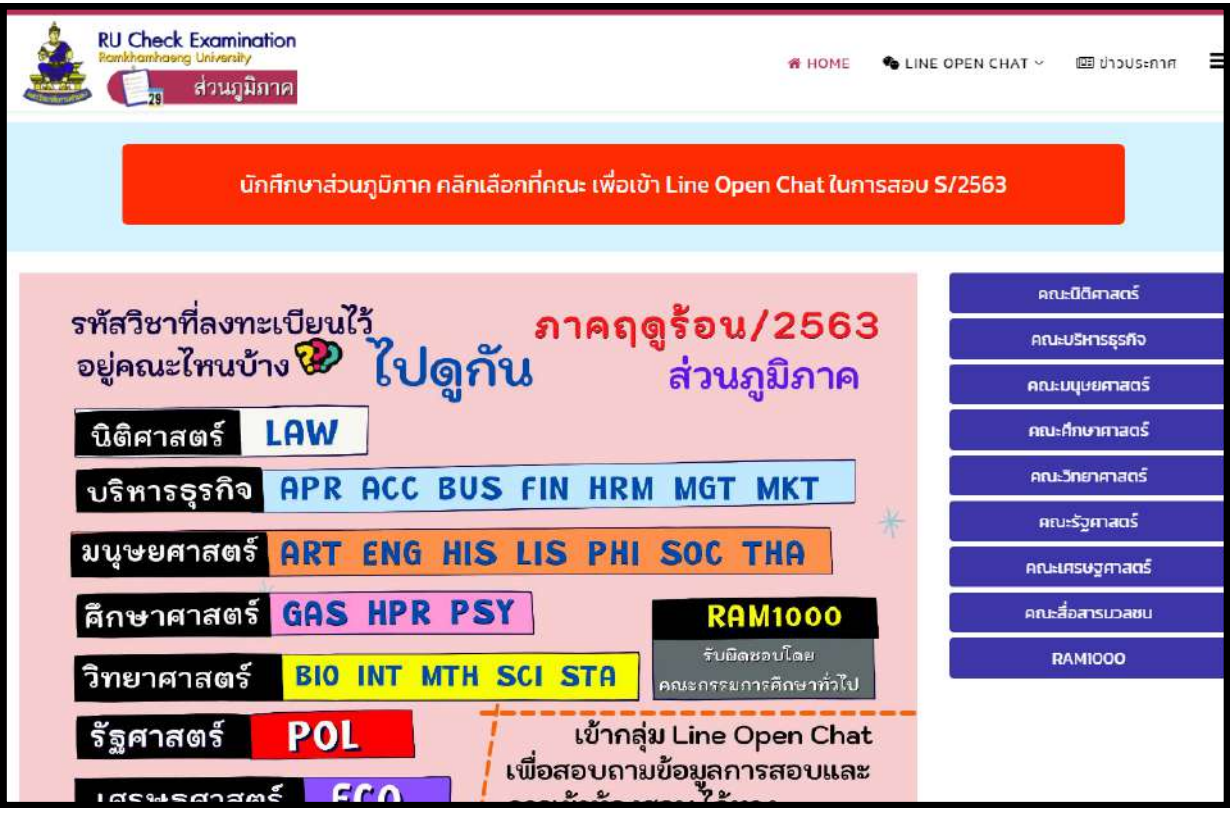

### เข้ำห้องสอบออนไลน์

1.เปิดเบรำว์เซอร์ พิมพ์ https://accounts.google.com/

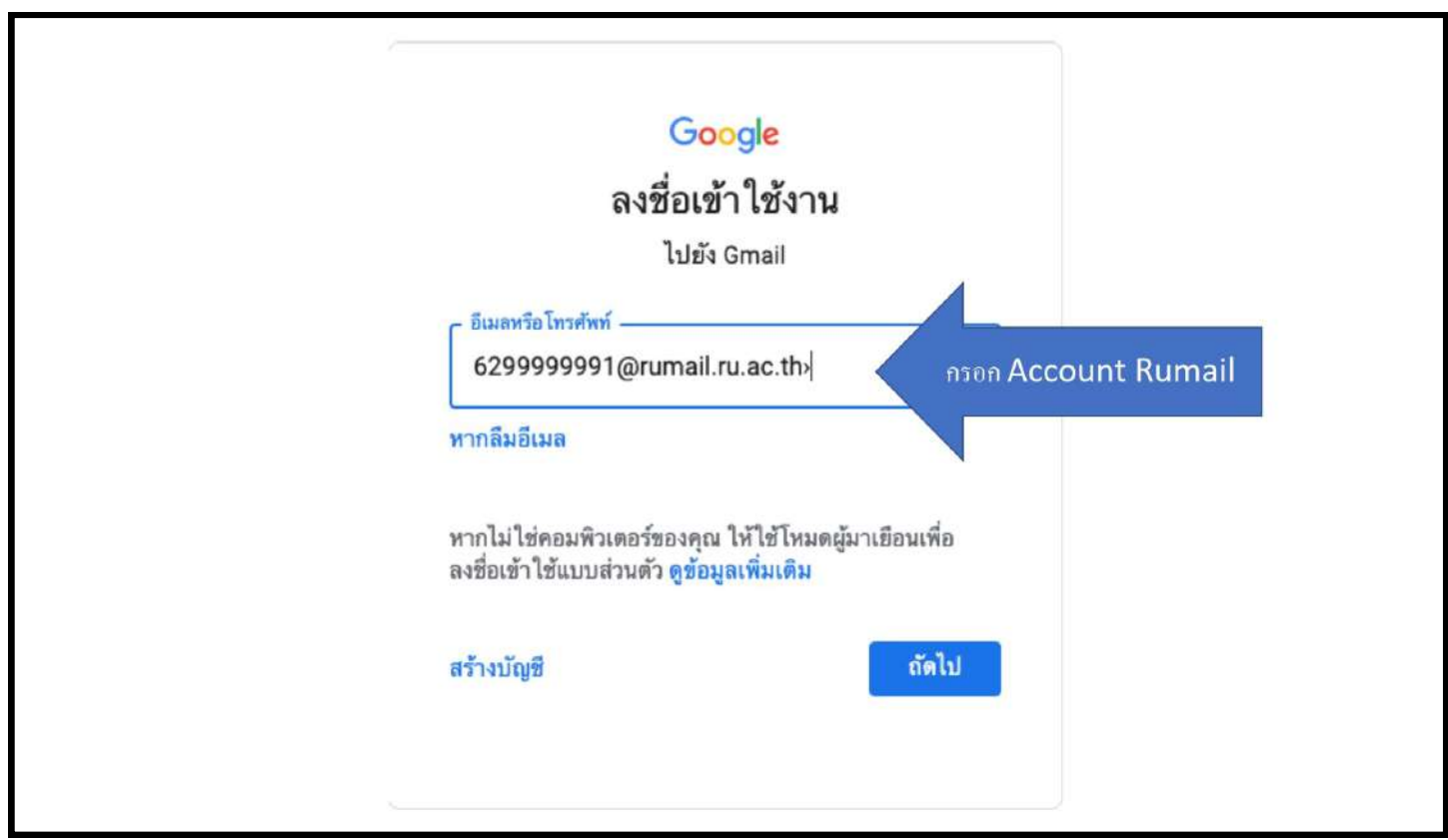

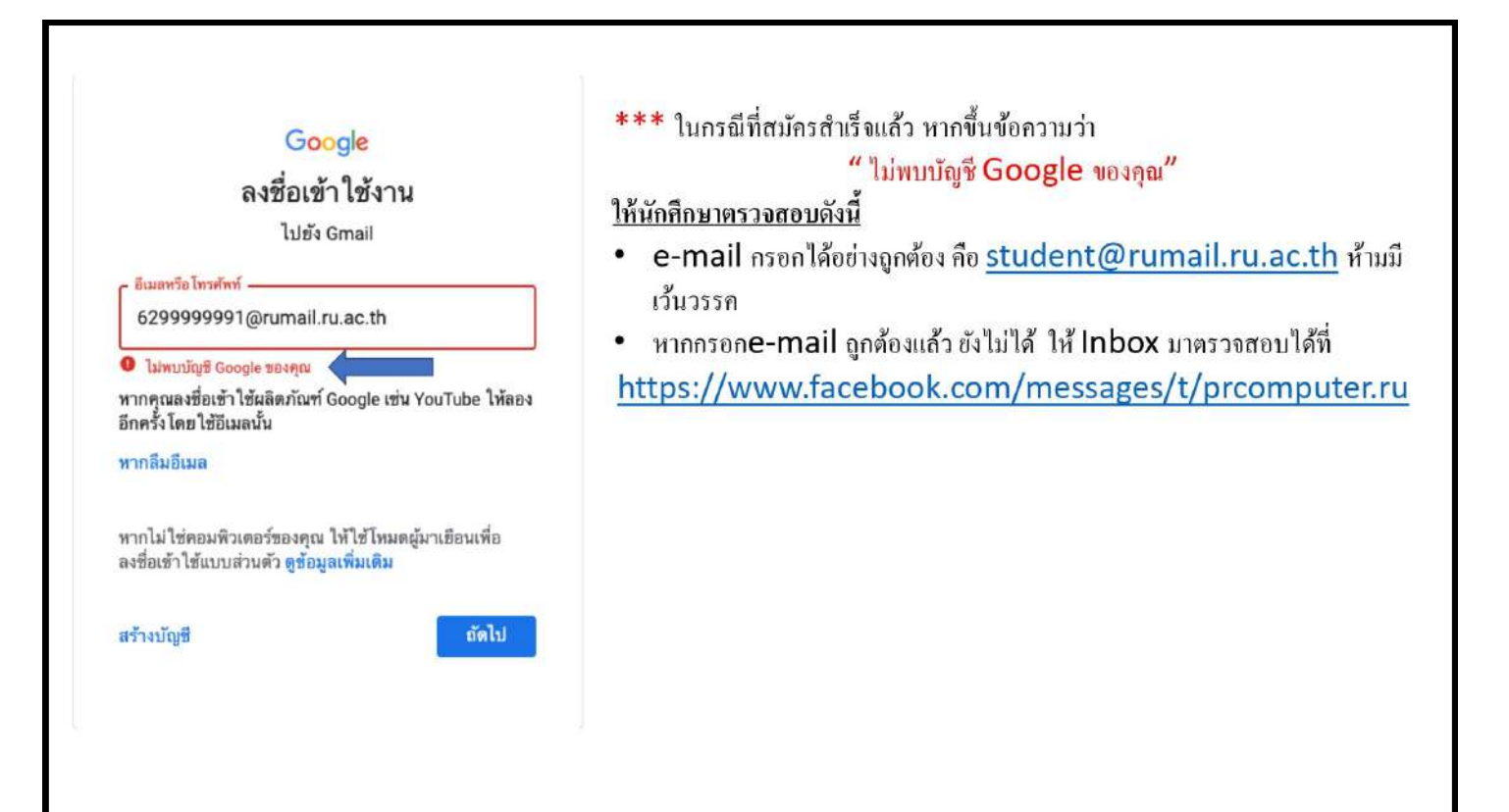

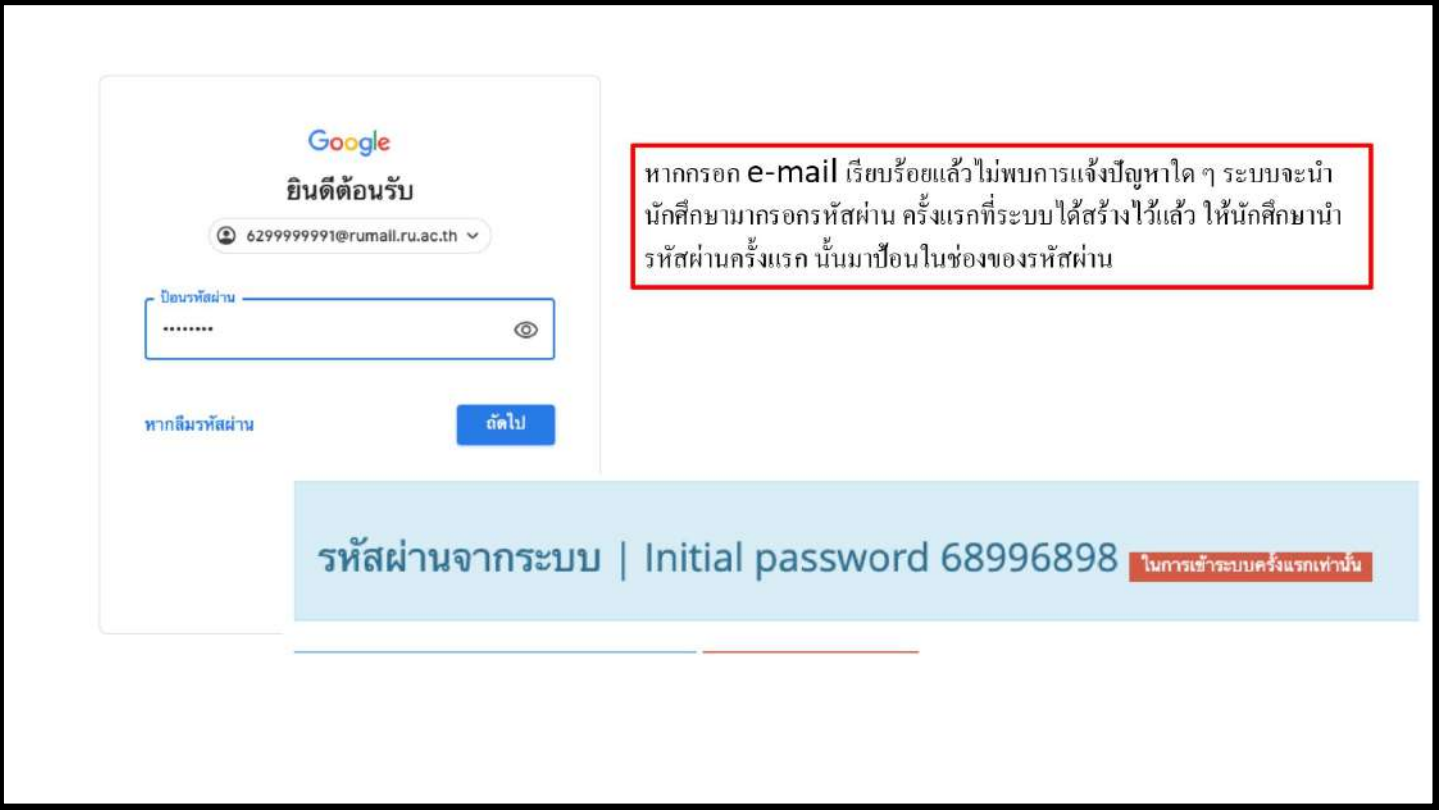

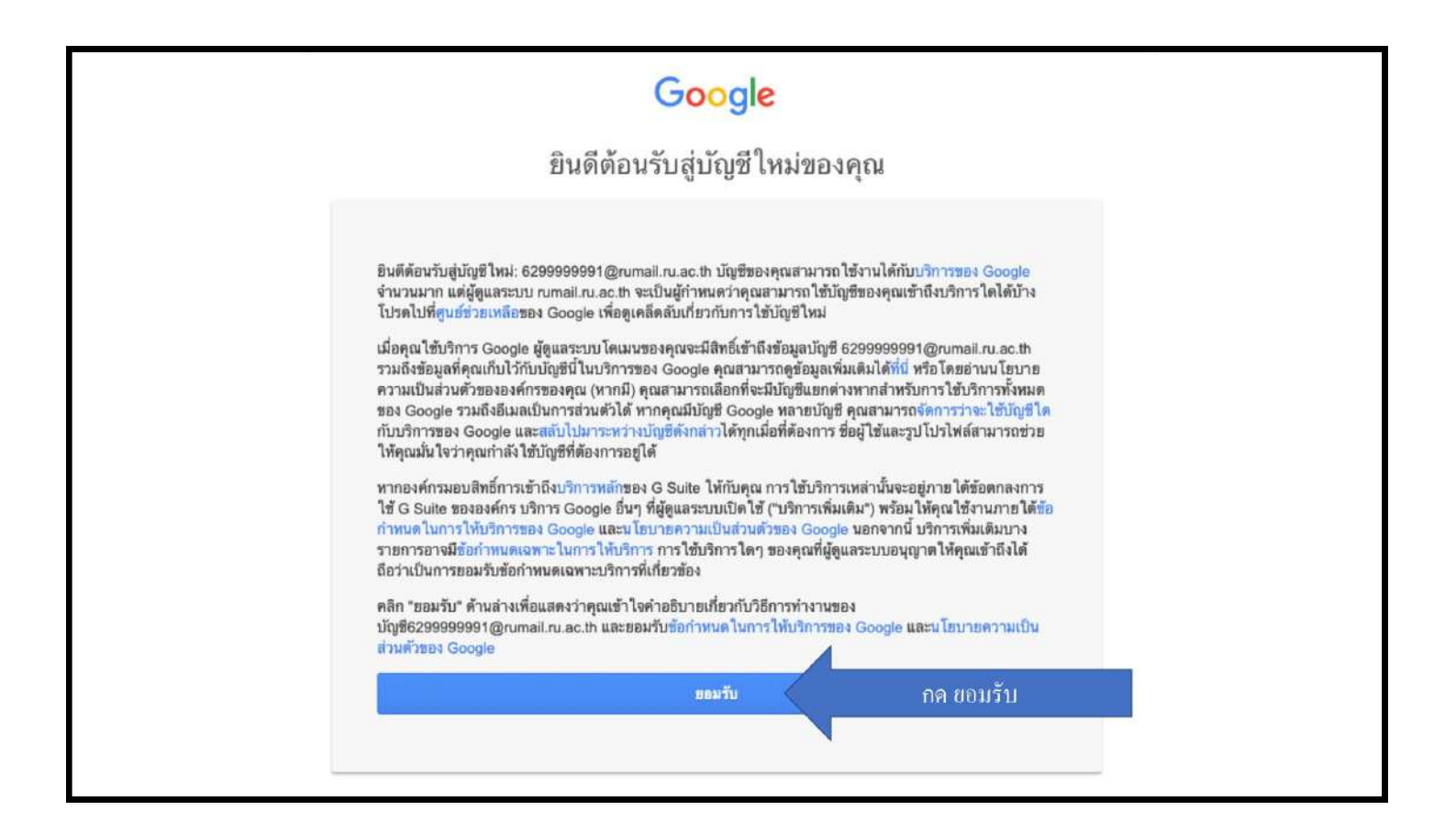

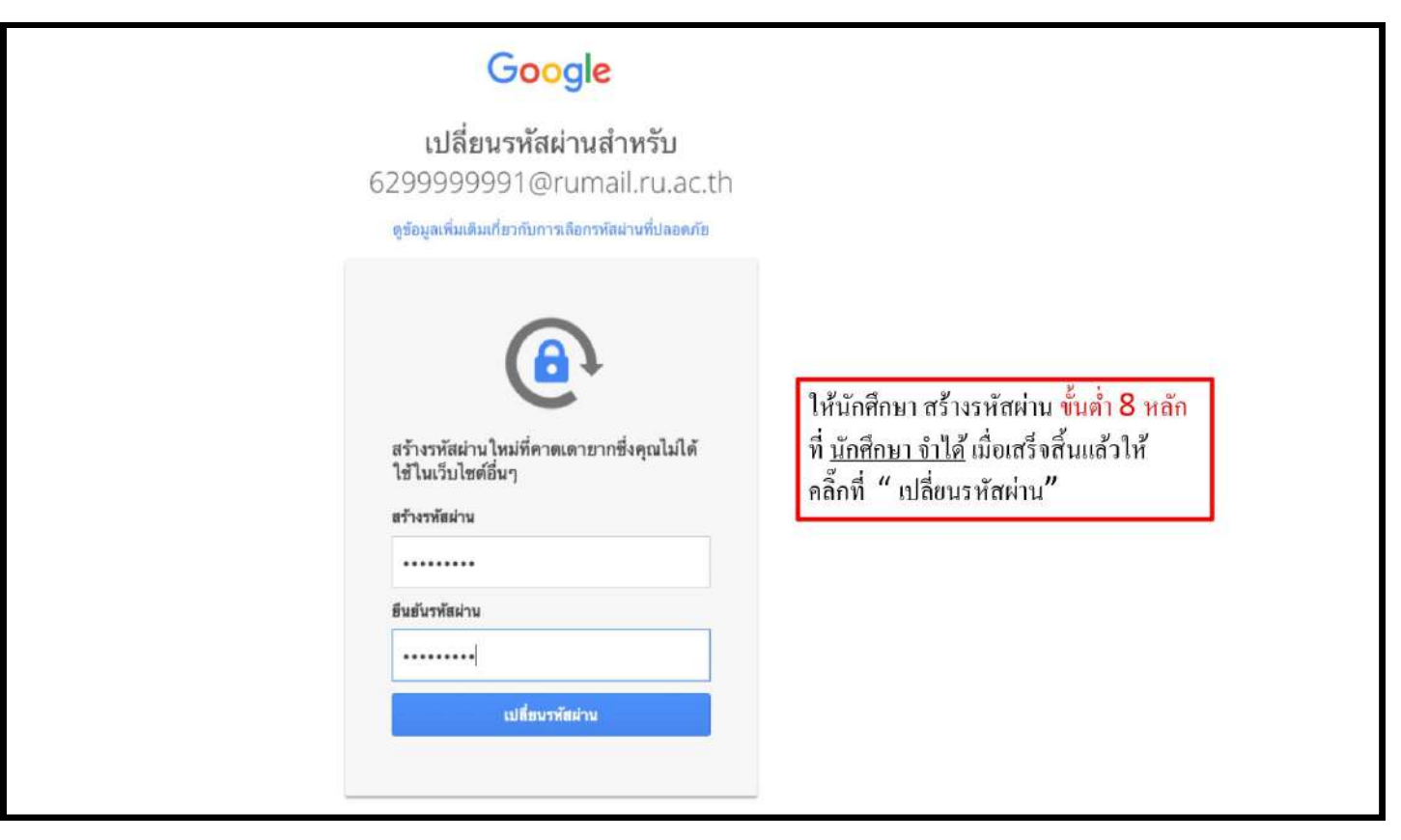

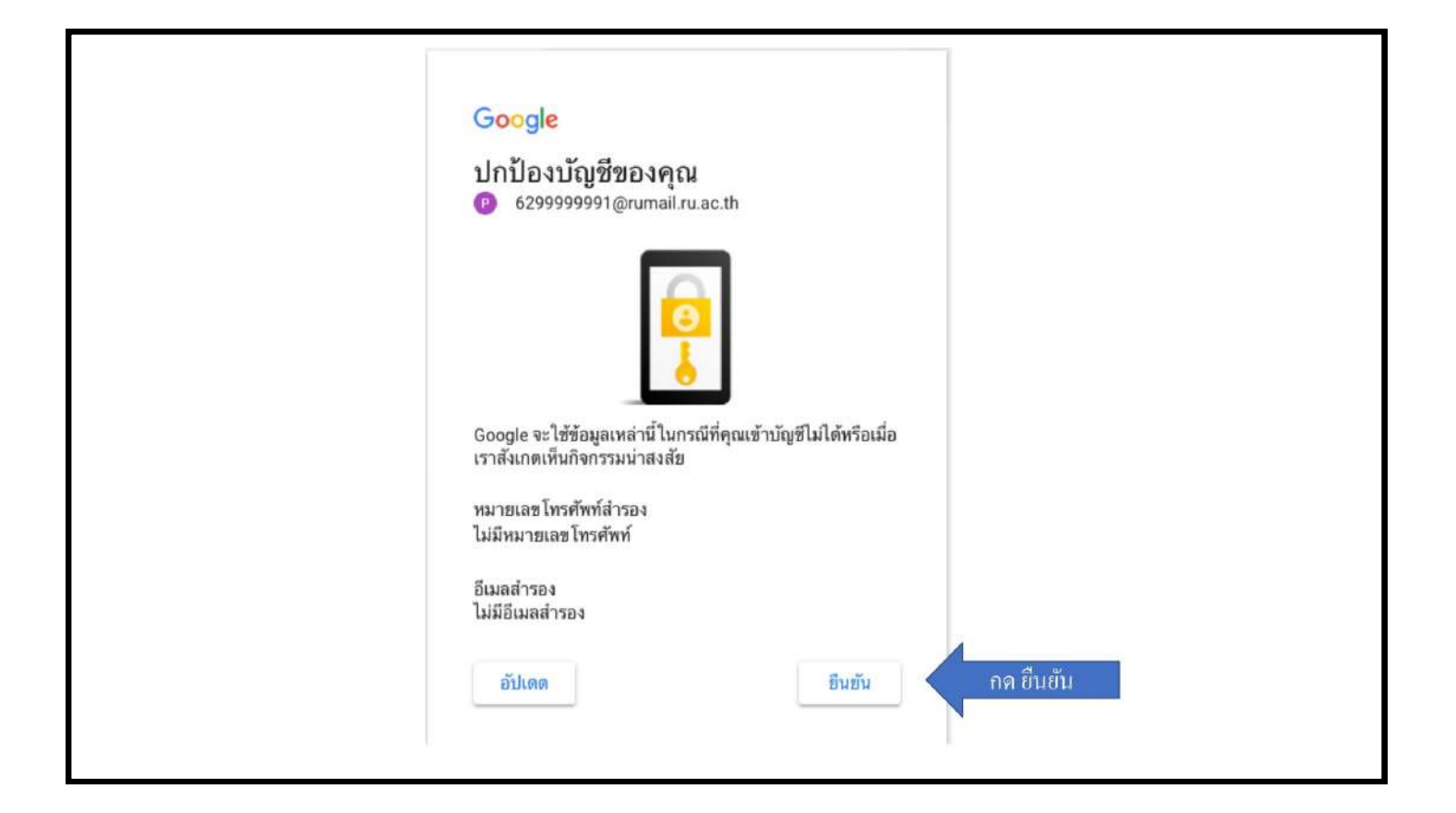

 นักศึกษำต้องเข้ำGoogle Classroom ตำมวัน/เวลำ/ที่สอบ ข้อสอบจะถูกส่งให้ทุกคนโดยอัตโนมัติ เมื่อถึง เวลำสอบ อำจำรย์ผู้รับผิดชอบวิชำ จะเป็นผู้ส่งข้อสอบให้นักศึกษำ นักศึกษำจะได้รับข้อสอบผ่ำนทำง Google Classroom เท่านั้น จะไม่มีการส่งข้อสอบผ่านช่องทางอื่นๆ และใช้ปฏิบัติตามคำแนะนำแนวทางการสอบออนไลน์ รวมทั้งอ่านคำสั่งของข้อสอบอย่างละเอียดก่อนเริ่มทำข้อสอบ

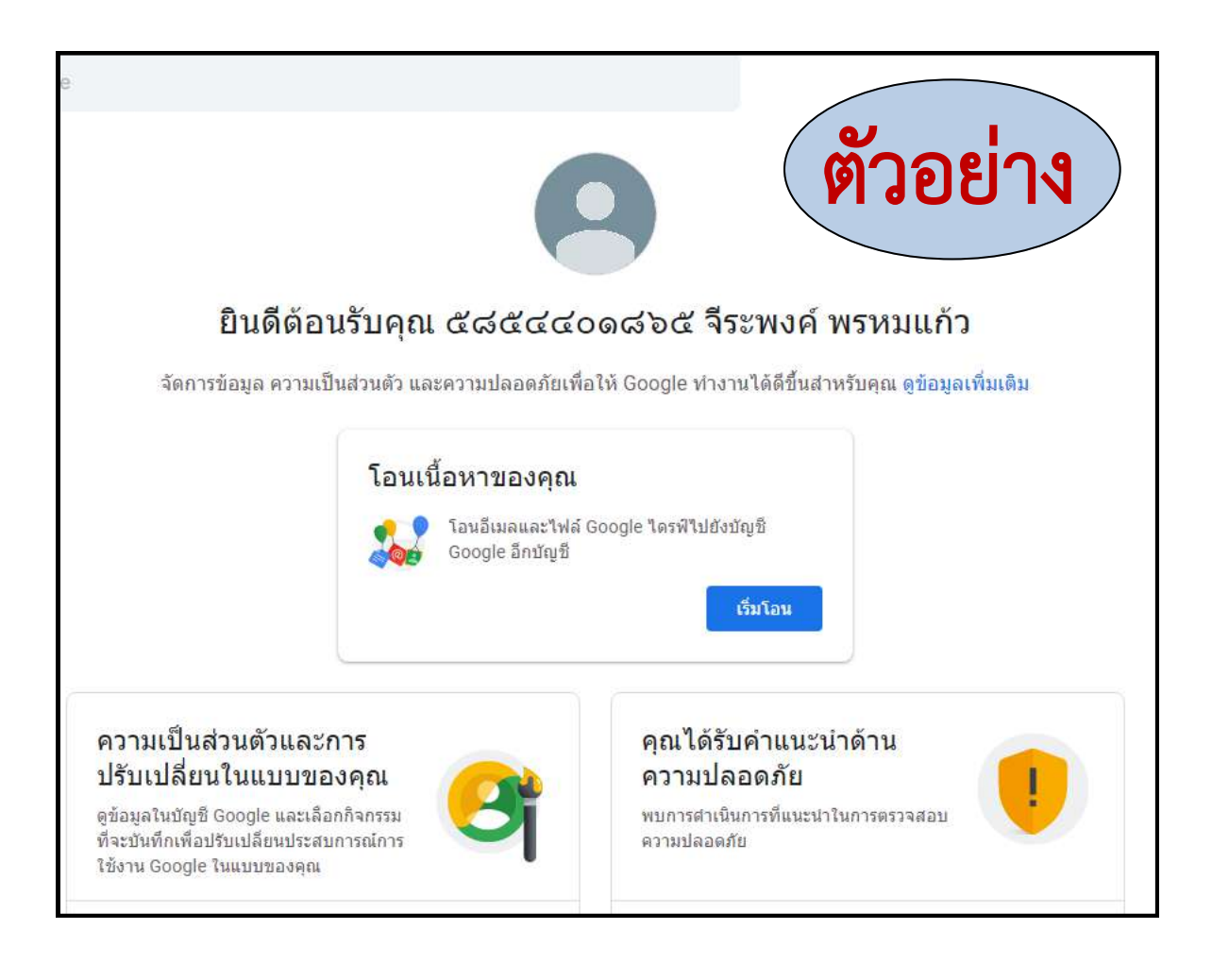

## ค้นหำรหัสผ่ำนครั้งแรก (กรณีลืมรหัสผ่ำน)

1.เปิดเบรำว์เซอร์ พิมพ์ https://beta-e-service.ru.ac.th/rumail/

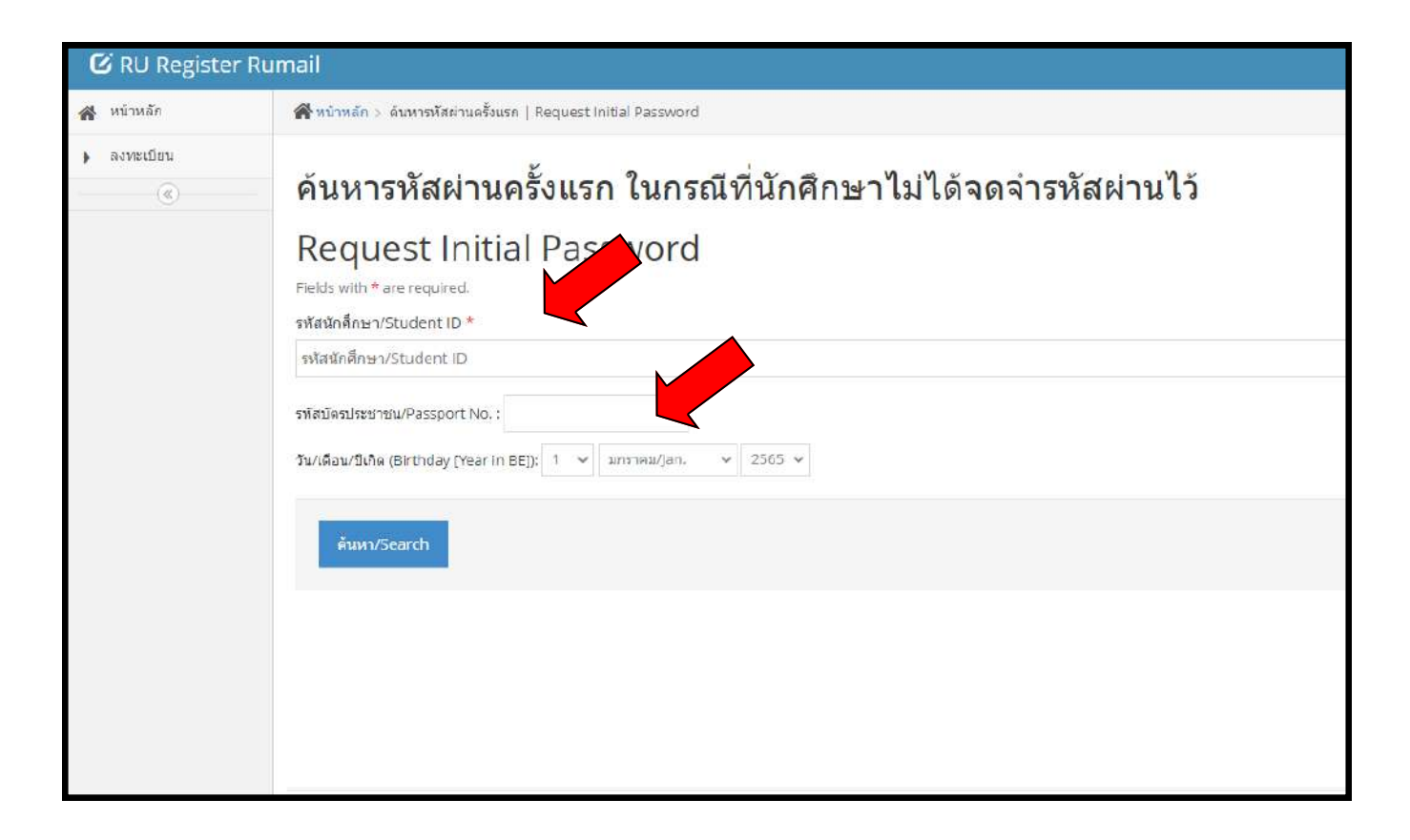

### ตัวอย่ำงเข้ำห้องสอบออนไลน์

### 1.เปิดเบรำว์เซอร์ พิมพ์ https://accounts.google.com/

พิมพ์ชื่อบัญชีนักศึกษำที่สมัคร Rumail.ru.ac.th

ป้อนรหัสผ่ำน

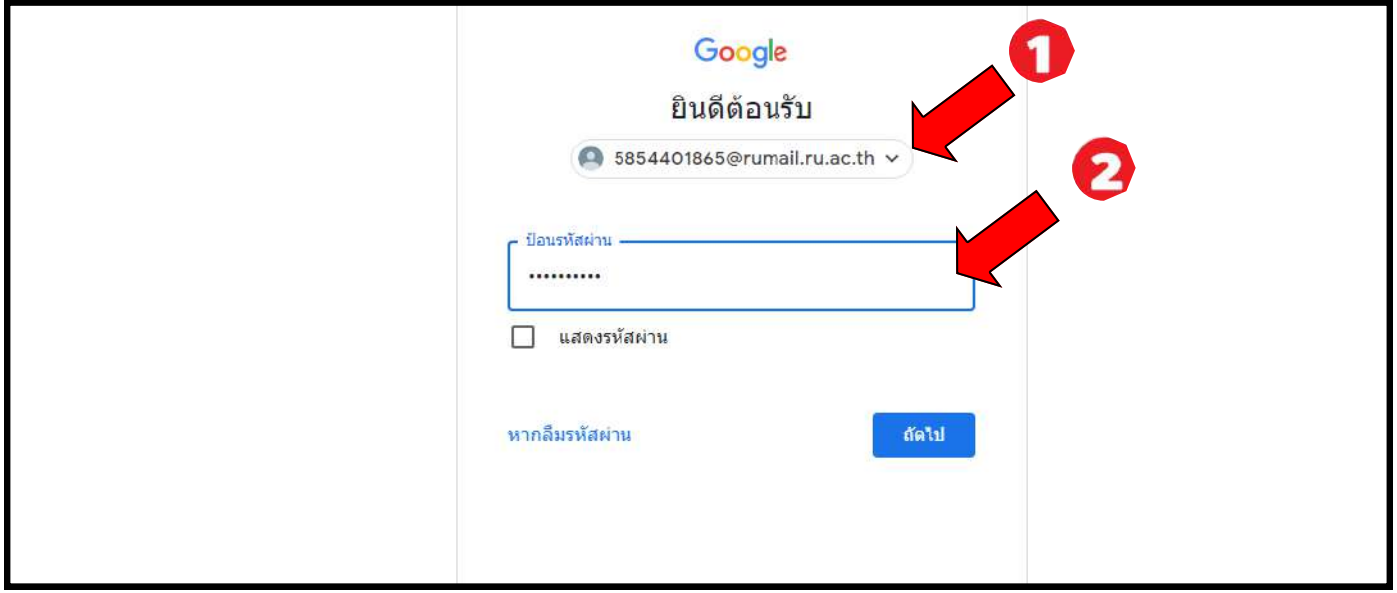

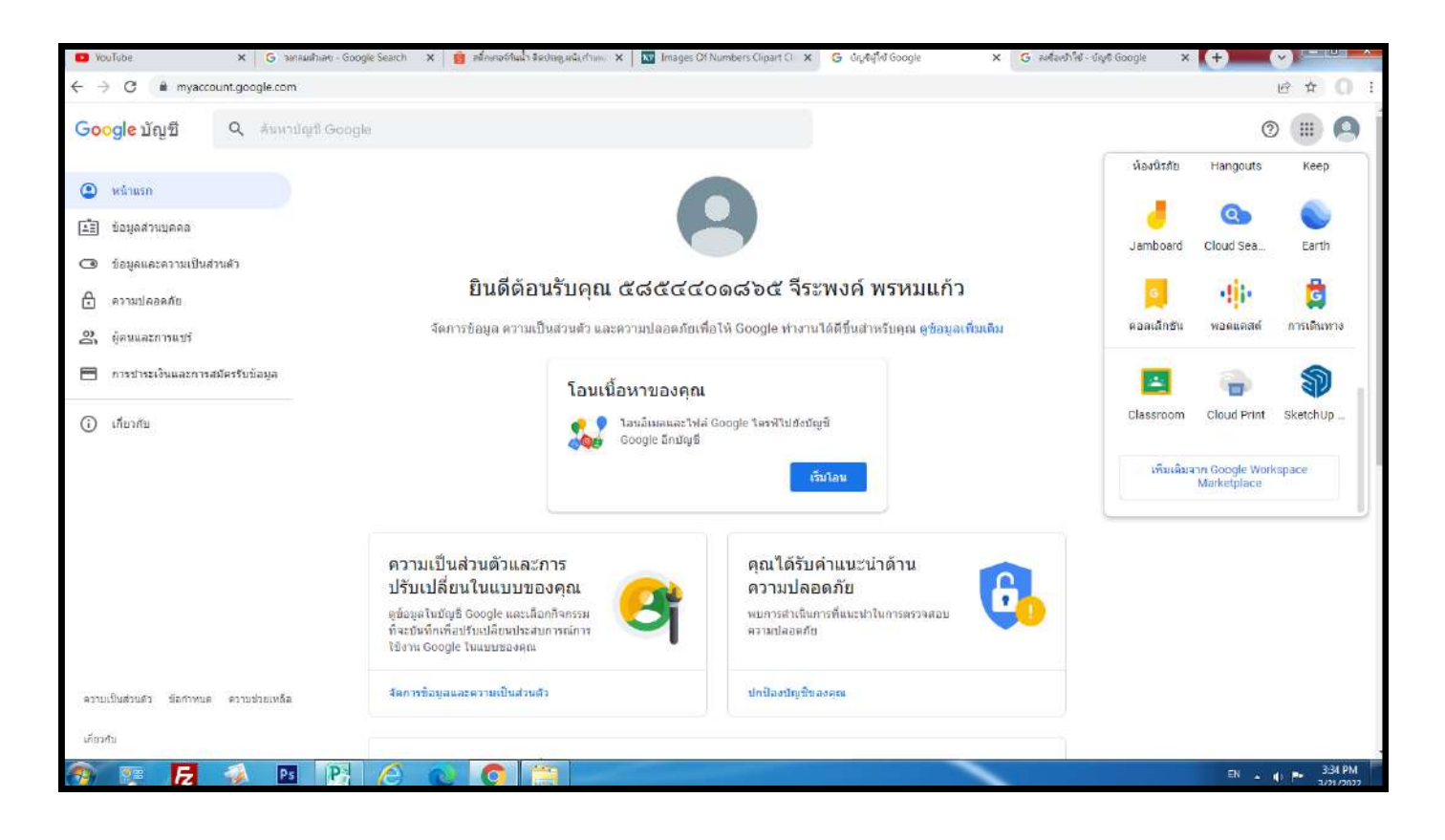

2.นักศึกษำเลือกห้องสอบและลงมือท ำข้อสอบ

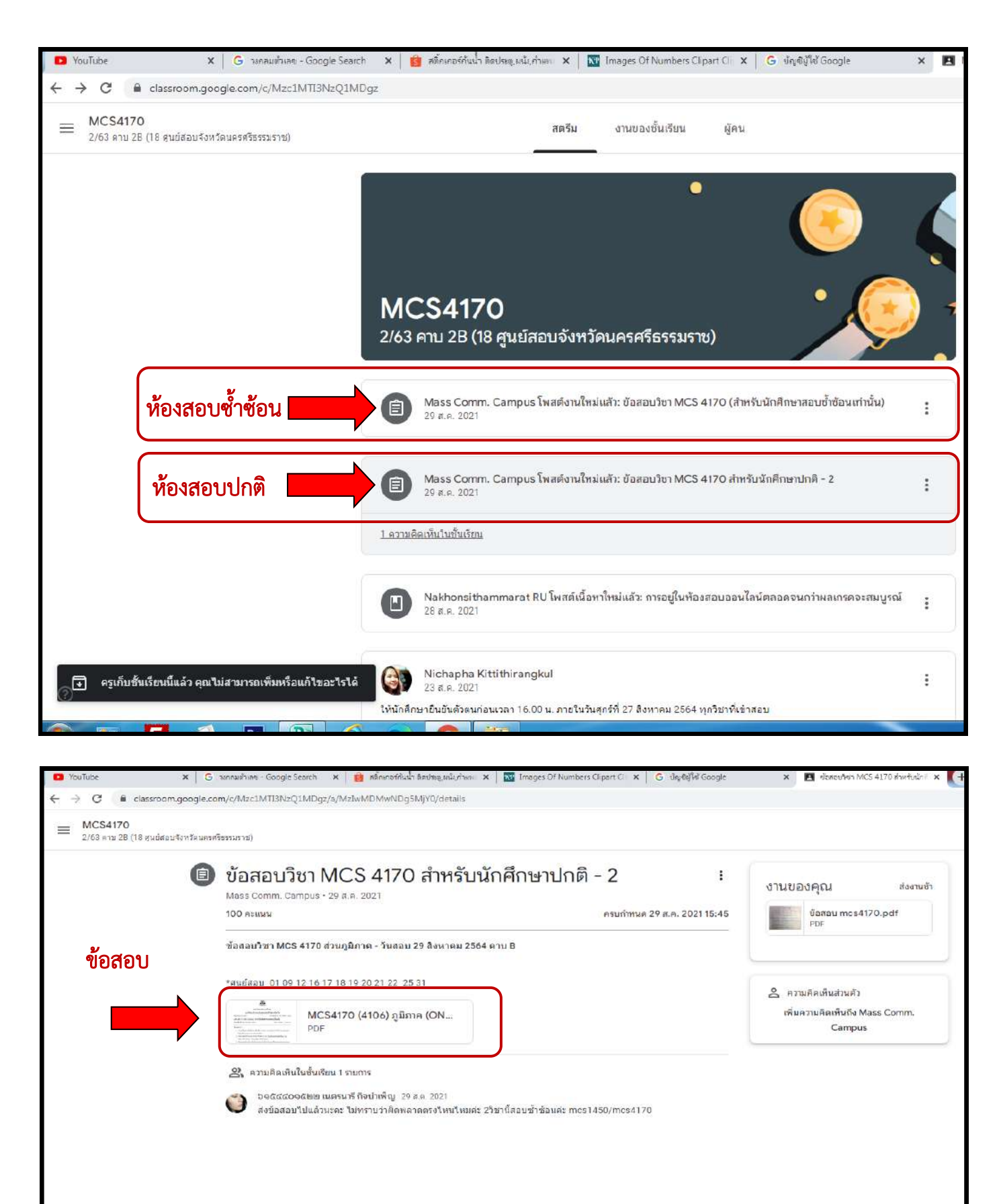

3.นักศึกษำส่งกระดำษค ำตอบ

ในการส่งคำตอบของวิชาที่สอบแบบอัตนัย ที่กำหนดให้นักศึกษาต้องส่งไฟล์กระดาษคำตอบเป็น.pdf ้นักศึกษาสามารถใช้กล้องถ่ายภาพของโทรศัพท์ถ่ายภาพด้วยโปรแกรมที่สามารถแปลงรูปภาพ และนำภาพ หลำยๆภำพมำต่อกันเป็นไฟล์ pdf ไฟล์เดียว ซึ่งโทรศัพท์บำงรุ่นอำจมีคุณสมบัตินี้ในระบบของโทรศัพท์เอง และมีโปรแกรมหลำยโปรแกรมที่มีควำมสำมำรถดังกล่ำว นักศึกษำสำมำรถเลือกใช้ได้ตำมควำมถนัด ในที่นี้ จะแนะให้ใช้โปรแกรม Microsoft lens เนื่องจำกเป็นโปรแกรมที่ดำวน์โหลดและติดตั้งได้ฟรี และมีวิธีกำรใช้ ที่ค่อนข้างง่ายในการส่งคำตอบในการสอบออนไลน์

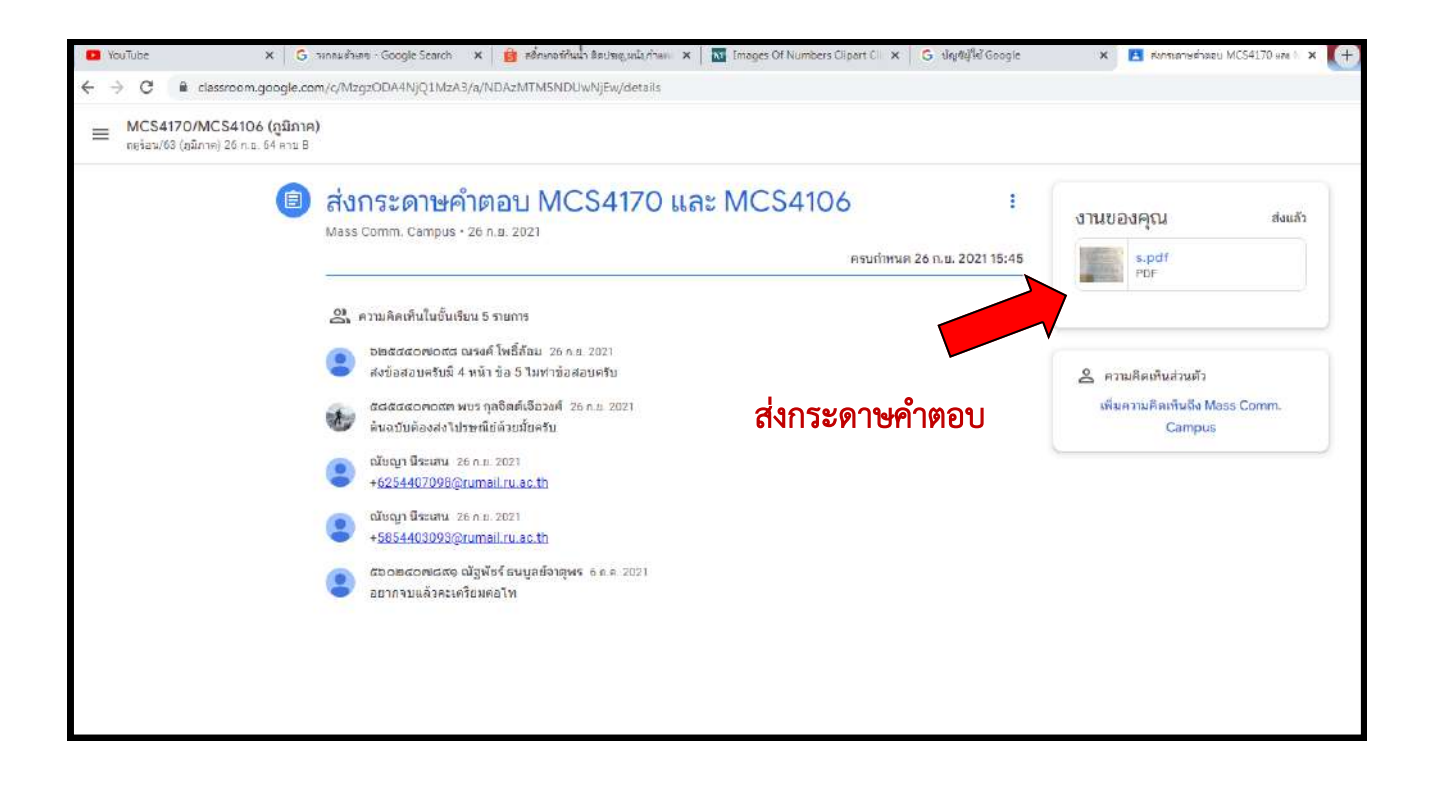

## ตรวจสอบกำรลงทะเบียน/ตำรำงสอบ/ผลกำรเรียน/พิมพ์ใบเสร็จรับเงิน

1.เปิดเบรำว์เซอร์ พิมพ์ https://beta-e-service.ru.ac.th/

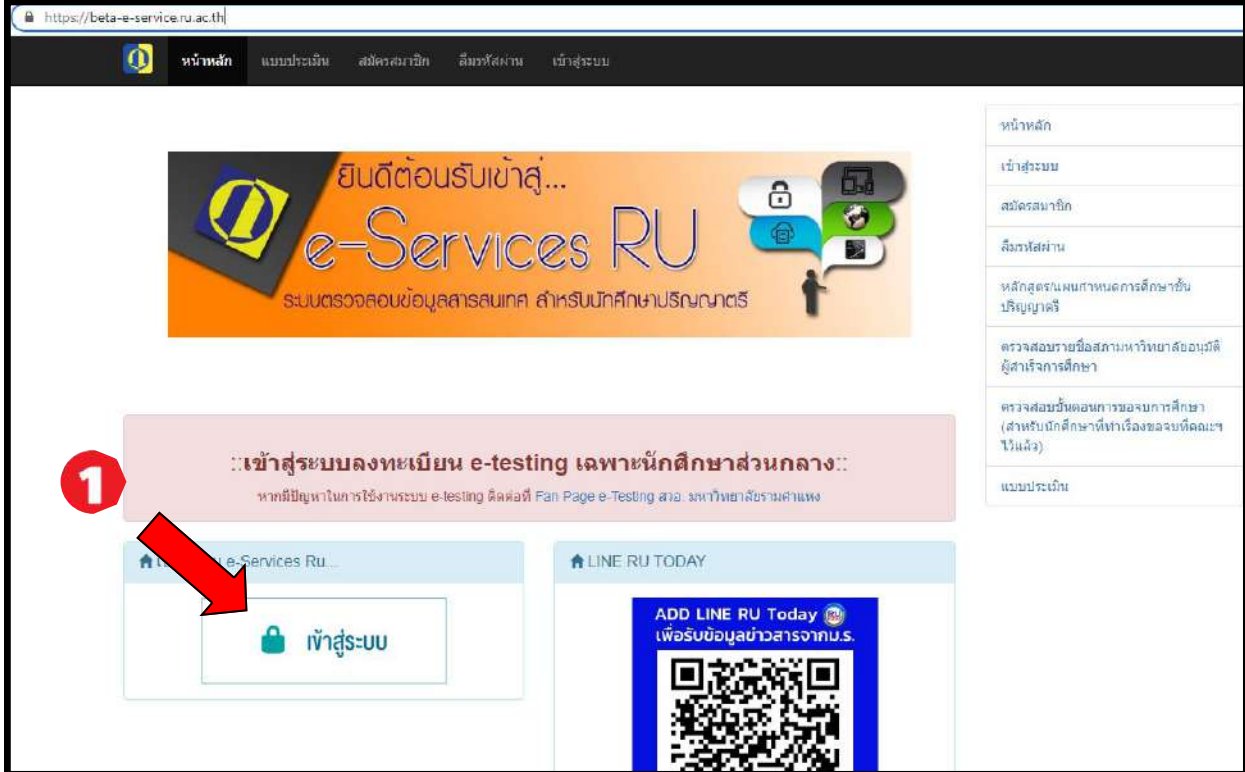

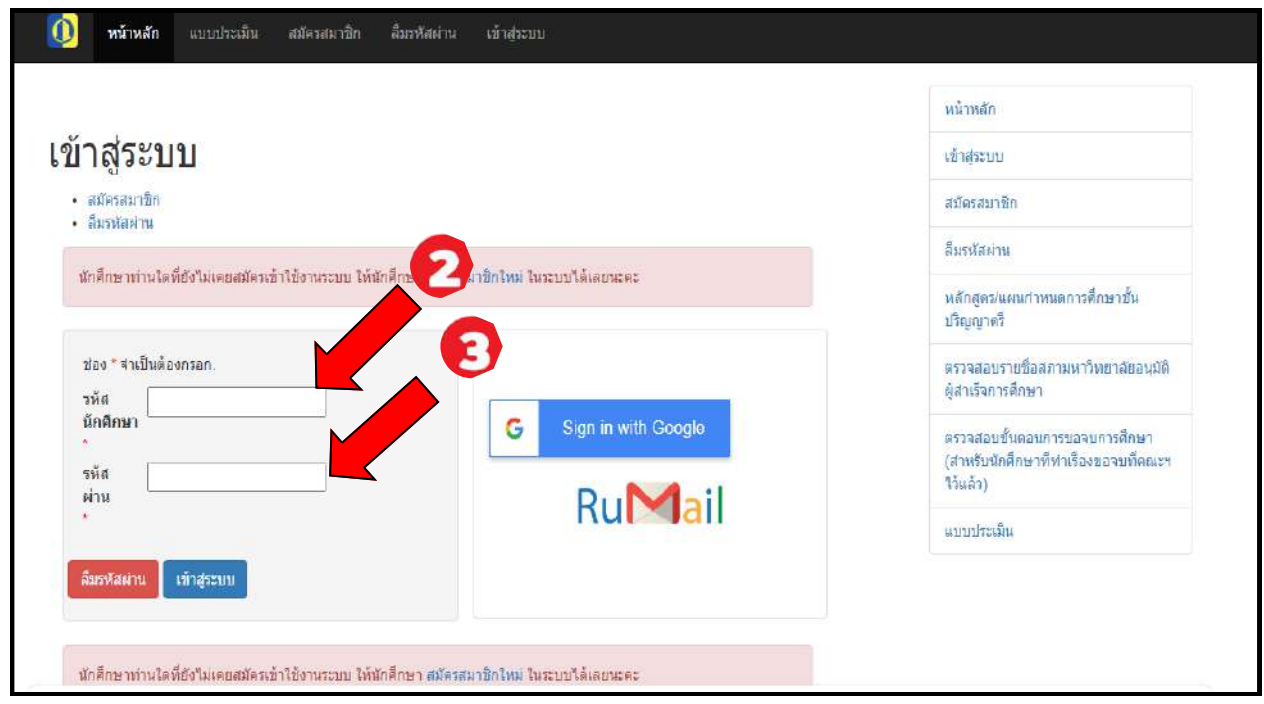

### อ้ำงอิง

http://cyberclassroom.ru.ac.th/

https://drive.google.com/file/d/@HoROmølpSz&MrheiGY&kfQ-TmoujVQ@ao/view

https://www.ru.ac.th/th//Bachelor/campus

http://www.m-learning.ru.ac.th/

http://www.nst.ru.ac.th/

http://www.kan.ru.ac.th/final-examination/